# 802.11N Wireless Broadband Router

Pre-N Wireless Access Point
Broadband Internet Access
WPS
4-Port Switching Hub

**User's Guide** 

# **Table of Contents**

| CHAPTER 1 INTRODUCTION                                              | 1  |
|---------------------------------------------------------------------|----|
| Wireless Router Features                                            | 1  |
| Package Contents                                                    |    |
| Physical Details                                                    | 5  |
| CHAPTER 2 INSTALLATION                                              | 7  |
| Requirements                                                        | 7  |
| Procedure                                                           | 7  |
| CHAPTER 3 SETUP                                                     | q  |
| Overview                                                            |    |
| Configuration Program                                               |    |
| Setup Wizard                                                        |    |
| Home Screen                                                         |    |
| LAN Screen                                                          |    |
| Mode Screen                                                         |    |
| Wireless Screen                                                     |    |
| Wireless Security                                                   |    |
| Trusted Wireless Stations                                           |    |
| Password Screen                                                     |    |
| CHAPTER 4 PC CONFIGURATION                                          |    |
| Overview                                                            |    |
| Windows Clients                                                     |    |
| Macintosh Clients                                                   |    |
| Linux Clients                                                       |    |
| Other Unix Systems                                                  |    |
| Wireless Station Configuration                                      |    |
| Wireless Station Configuration Wireless Configuration on Windows XP |    |
|                                                                     |    |
| CHAPTER 5 OPERATION AND STATUS                                      |    |
| Operation - Router Mode                                             |    |
| Status Screen                                                       |    |
| Connection Status - PPPoE                                           |    |
| Connection Status - PPTP                                            |    |
| Connection Status - L2TP                                            |    |
| Connection Details - Dynamic IP Address                             |    |
|                                                                     |    |
| CHAPTER 6 ADVANCED FEATURES                                         |    |
| Overview                                                            |    |
| Internet                                                            |    |
| Dynamic DNS (Domain Name Server)                                    |    |
| Options                                                             |    |
| Schedule                                                            |    |
| Port Trigger                                                        |    |
| Single Port Forwarding                                              |    |
| Port Range Forwarding                                               |    |
| QoS                                                                 |    |
| CHAPTER 7 ADVANCED ADMINISTRATION                                   | 73 |
| Overview                                                            |    |
| PC Database                                                         |    |
| Config File                                                         |    |
| Logs                                                                |    |
| E-Mail                                                              |    |
| Diagnostics                                                         | 82 |

| Remote Administration          | 83                          |
|--------------------------------|-----------------------------|
| Routing                        | 85                          |
| Upgrade Firmware               |                             |
| CHAPTER 8 ACCESS POINT MODE    | 90                          |
| Overview                       |                             |
| Management Connections         |                             |
| Home Screen                    | 91                          |
| Mode Screen                    | 92                          |
| <b>Operation</b>               | 92                          |
| Status Screen                  | 93                          |
| APPENDIX A TROUBLESHOOTING     | 95                          |
| Overview                       | 95                          |
| General Problems               | 95                          |
| Internet Access                |                             |
| Wireless Access                | 96                          |
| APPENDIX B ABOUT WIRELESS LANS | 97                          |
| Modes                          | 97                          |
| BSS/ESS                        | 97                          |
| Channels                       | 98                          |
| WEP                            | 98                          |
| WPA-PSK                        | 98                          |
| WPA2-PSK                       | 99                          |
| WPA-802.1x                     | 99                          |
| Wireless LAN Configuration     | 99                          |
| APPENDIX C SPECIFICATIONS      | 100                         |
| Multi-Function Wireless Router | 100                         |
| Wireless Interface             | 100                         |
| Regulatory Approvals           | Frror! Rookmark not defined |

P/N: 956YN70001

Copyright © 2008. All Rights Reserved.

Document Version: 2.0

All trademarks and trade names are the properties of their respective owners.

# Chapter 1

# Introduction

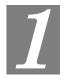

This Chapter provides an overview of the Wireless Router's features and capabilities.

Congratulations on the purchase of your new Wireless Router. The Wireless Router is a multifunction device providing the following services:

- Shared Broadband Internet Access for all LAN users.
- Wireless Access Point for 802.11b, 802.11g and 802.11n Wireless Stations.
- **4-Port Switching Hub** for 10BaseT or 100BaseT connections.

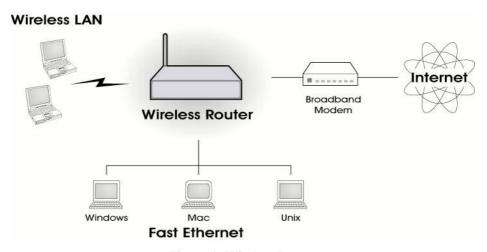

**Figure 1: Wireless Router** 

# Wireless Router Features

The Wireless Router incorporates many advanced features, carefully designed to provide sophisticated functions while being easy to use.

#### **Internet Access Features**

- Shared Internet Access. All users on the LAN or WLAN can access the Internet through the Wireless Router, using only a single external IP Address. The local (invalid) IP Addresses are hidden from external sources. This process is called NAT (Network Address Translation).
- DSL & Cable Modem Support. The Wireless Router has a 10/100BaseT Ethernet port for connecting a DSL or Cable Modem. All popular DSL and Cable Modems are supported.
- **PPPoE**, **PPTP** and **L2TP Support**. The Internet (WAN port) connection supports PPPoE (PPP over Ethernet), PPTP (Peer-to-Peer Tunneling Protocol) and L2TP, as well as "Direct Connection" type services.

• *Fixed or Dynamic IP Address*. On the Internet (WAN port) connection, the Wireless Router supports both Dynamic IP Address (IP Address is allocated on connection) and Fixed IP Address.

#### **Advanced Internet Functions**

- Application Level Gateways (ALGs). Applications which use non-standard connections or port numbers are normally blocked by the Firewall. The ability to define and allow such applications is provided, to enable such applications to be used normally.
- *Port Triggering.* This feature, also called Special Applications, allows you to use Internet applications which normally do not function when used behind a firewall.
- **Port Forwarding.** This feature allows Internet users to access Internet servers on your LAN. The required setup is quick and easy.
- *Virtual Servers*. This feature allows Internet users to access Internet servers on your LAN. The required setup is quick and easy.
- Dynamic DNS Support. DDNS, when used with the Virtual Servers feature, allows
  users to connect to Servers on your LAN using a Domain Name, even if you have a dynamic IP address which changes every time you connect.
- URL Filter. Use the URL Filter to block access to undesirable Web sites by LAN users.
- **Access Control.** Using the Access Control feature, you can assign LAN users to different groups, and determine which Internet services are available to each group.
- **Scheduling.** Both the URL Filter and Firewall rules can be scheduled to operate only at certain times. This provides great flexibility in controlling Internet -bound traffic.
- *Logs*. Define what data is recorded in the Logs, and optionally send log data to a Syslog Server. Log data can also be E-mailed to you.
- **QoS Support** Quality of Service can be used to handle packets so that more important connections receive priority over less important one.

#### Wireless Features

- *Standards Compliant.* The Wireless Router complies with the IEEE802.11g (DSSS) specifications for Wireless LANs.
- *Supports Pre-N Wireless Stations*. The 802.11n Draft standard provides for backward compatibility with the 802.11b standard, so 802.11n, 802.11b and 802.11g Wireless stations can be used simultaneously.
- *Multi SSIDs Support.* This feature can let you have 2 SSIDs on one AP, which provides more easy way for Guest access and also secure your resource at the same time.
- Speeds to 300Mbps. All speeds up to the 802.11N maximum of 300Mbps are supported.
- **WEP support.** Support for WEP (Wired Equivalent Privacy) is included. Key sizes of 64 Bit and 128 Bit are supported. WEP encrypts any data before transmission, providing protection against snoopers.
- **WPA-PSK support.** Like WEP, WPA-PSK encrypts any data before transmission, providing protection against snoopers. The WPA-PSK is a later standard than WEP, and provides both easier configuration and greater security than WEP.
- **WPA2-PSK support.** Support for WPA2 is also included. WPA2 uses the extremely secure AES encryption method.
- **802.1x Support.** Support for 802.1x mode is included, providing for the industrial-strength wireless security of 802.1x authentication and authorization.

- Wireless MAC Access Control. The Wireless Access Control feature can check the MAC address (hardware address) of Wireless stations to ensure that only trusted Wireless Stations can access your LAN.
- **Simple Configuration.** If the default settings are unsuitable, they can be changed quickly and easily.
- **WPS Support.** WPS (Wi-Fi Protected Setup) can simplify the process of connecting any device to the wireless network by using the push button configuration (PBC) on the Wireless Access Point, or entering a PIN code if there's no button.
- *WDS Support*. Support for WDS (Wireless Distribution System) allows the Wireless Access Point to act as a Wireless Bridge. Both Point-to-Point and Multi-Point Bridge modes are supported.

#### **LAN Features**

- **4-Port Switching Hub.** The Wireless Router incorporates a 4-port 10/100BaseT switching hub, making it easy to create or extend your LAN.
- DHCP Server Support. Dynamic Host Configuration Protocol provides a dynamic IP address to PCs and other devices upon request. The Wireless Router can act as a DHCP Server for devices on your local LAN and WLAN.

#### **Configuration & Management**

- Easy Setup. Use your WEB browser from anywhere on the LAN or WLAN for configuration.
- Configuration File Upload/Download. Save (download) the configuration data from the Wireless Router to your PC, and restore (upload) a previously-saved configuration file to the Wireless Router.
- **Remote Management.** The Wireless Router can be managed from any PC on your LAN or Wireless LAN. And, if the Internet connection exists, it can also (optionally) be configured via the Internet.
- *Network Diagnostics*. You can use the Wireless Router to perform a *Ping* or *DNS lookup*.
- *UPnP Support*. UPnP (Universal Plug and Play) allows automatic discovery and configuration of the Wireless Router. UPnP is supported by Windows ME, XP, or later.

# **Security Features**

- **Password protected Configuration**. Password protection is provided to prevent unauthorized users from modifying the configuration data and settings.
- Wireless LAN Security. WPA-PSK, WEP and Wireless access control by MAC address are all supported. The MAC-level access control feature can be used to prevent unknown wireless stations from accessing your LAN.
- *NAT Protection.* An intrinsic side effect of NAT (Network Address Translation) technology is that by allowing all LAN users to share a single IP address, the location and even the existence of each PC is hidden. From the external viewpoint, there is no network, only a single device the Wireless Router.
- *Firewall.* All incoming data packets are monitored and all incoming server requests are filtered, thus protecting your network from malicious attacks from external sources.
- Protection against DoS attacks. DoS (Denial of Service) attacks can flood your
  Internet connection with invalid packets and connection requests, using so much bandwidth and so many resources that Internet access becomes unavailable. The Wireless
  Router incorporates protection against DoS attacks.

# **Package Contents**

The following items should be included. If any of these items are damaged or missing, please contact your dealer immediately.

- The Wireless Router Unit
- 1 Cat-5 Ethernet (LAN) cable
- Power Adapter
- Quick Installation Guide
- CD-ROM containing the on-line manual.

# **Physical Details**

#### Front-mounted LEDs

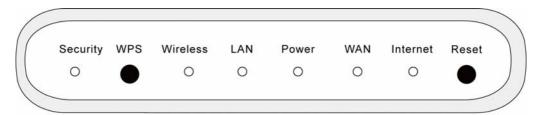

Figure 2: Front Panel

**Security On** - Wireless security is On.

Off - Wireless security is Off.

Flashing - When WPS button is pressed, this LED starts blinking.

**WPS Button** Push the WPS button on the device and on your other wireless device to

perform WPS function that easily creates an encryption-secured wireless

connection automatically.

Wireless On - Wireless enabled.

**Off** - No Wireless connections currently exist.

Flashing (Amber) - Problem occurred while trying to establish the

Wireless connection.

**LAN On** - The LAN port(s) is active.

**Off** - No active connection on the LAN port(s).

Flashing (Amber) - Problem occurred while trying to connect to the

LAN.

**Power** On - Power on.

Off - No power.

WAN On - Connection to the ADSL/Broadband Modem attached to the WAN

(Internet) port is established.

Off - No connection to the ADSL/Broadband Modem.

Flashing (Amber) - Problem occurred while trying to connect to the

ADSL/Broadband Modem.

**Internet** On - Internet connection is available.

Off - No Internet connection available.

Flashing (Amber) - Problem occurred while trying to establish the Inter-

net connection.

#### **Reset Button**

This button has two (2) functions:

- **Reboot**. When pressed and released, the Wireless Router will reboot (restart).
- **Clear All Data**. This button can also be used to clear ALL data and restore ALL settings to the factory default values.

To Clear All Data and restore the factory default values:

- 1. Power On.
- 2. Keep holding the Reset Button down for 8 seconds.
- **3.** Release the Reset Button. The Wireless Router is now using the factory default values.

#### **Rear Panel**

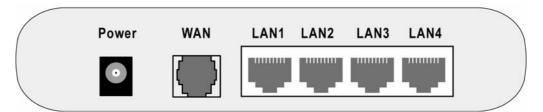

Figure 3: Rear Panel

**Power port** Connect the supplied power adapter here.

WAN port (10/100BaseT)

Connect the DSL or Cable Modem here. If your modem came with a cable, use the supplied cable. Otherwise, use a standard LAN cable.

10/100BaseT LAN connections

Use standard LAN cables (RJ45 connectors) to connect your PCs to

these ports.

# Chapter 2

# Installation

This Chapter covers the physical installation of the Wireless Router.

# Requirements

- Network cables. Use standard 10/100BaseT network (UTP) cables with RJ45 connectors.
- TCP/IP protocol must be installed on all PCs.
- For Internet Access, an Internet Access account with an ISP, and a DSL connection.
- To use the Wireless Access Point, all Wireless devices must be compliant with the IEEE 802.11g, IEEE 802.11b or IEEE 802.11n Draft specifications.

# **Procedure**

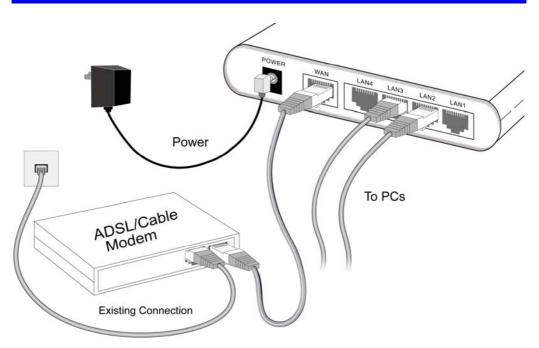

Figure 4: Installation Diagram

#### 1. Choose an Installation Site

Select a suitable place on the network to install the Wireless Router.

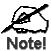

For best Wireless reception and performance, the Wireless Router should be positioned in a central location with minimum obstructions between the Wireless Router and the PCs.

Also, if using multiple Access Points, adjacent Access

#### Points should use different Channels.

#### 2. Connect LAN Cables

Use standard LAN cables to connect PCs to the Switching Hub ports on the Wireless Router. Both 10BaseT and 100BaseT connections can be used simultaneously.

#### 3. Connect ADSL Cable

Connect the DSL or Cable modem to the WAN port on the Wireless Router. Use the cable supplied with your DSL/Cable modem. If no cable was supplied, use a standard cable.

#### 4. Power Up

Connect the supplied power adapter to the Wireless Router. Use only the power adapter provided. Using a different one may cause hardware damage.

#### 5. Check the LEDs

- The *Power* LED should be ON.
- The LAN LED should be ON (provided the PC is also ON.)
- The Wireless LED should be ON if Wireless PC is connected.
- The WAN LED should be ON if ADSL line is connected.
- The *Internet* LED may be OFF. After configuration, it should come ON.

For more information, refer to Front-mounted LEDs in Chapter 1.

# Chapter 3

# Setup

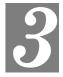

This Chapter provides Setup details of the Wireless Router.

# **Overview**

This chapter describes the setup procedure for:

- Internet Access
- LAN configuration
- Wireless setup
- Assigning a Password to protect the configuration data.

PCs on your local LAN may also require configuration. For details, see *Chapter 4 - PC Configuration*.

Other configuration may also be required, depending on which features and functions of the Wireless Router you wish to use. Use the table below to locate detailed instructions for the required functions.

| To Do this:                                                                                                    | Refer to:                          |
|----------------------------------------------------------------------------------------------------|------------------------------------|
| Configure PCs on your LAN.                                                                                              | Chapter 4:<br>PC Configuration     |
| Check Wireless Router operation and Status.                                                                             | Chapter 5:<br>Operation and Status |
| Use any of the following Advanced features:  Internet (DMZ, URL Filter)  Access Control  Dynamic DNS  Options  Schedule | Chapter 6:<br>Advanced Features    |
| <ul> <li>Port Trigger</li> <li>Single Port Forwarding</li> <li>Port Range Forwarding</li> <li>QoS</li> </ul>            |                                    |

| Use any of the following Administration Configuration Settings or features:  Chapter 7 Advanced Administration |  |
|----------------------------------------------------------------------------------------------------|--|
| PC Database                                                                                                    |  |
| Config File                                                                                                    |  |
| • Logs                                                                                                    |  |
| E-Mail                                                                                                    |  |
| • Diagnostics                                                                                                  |  |
| Remote Administration                                                                                          |  |
| Routing                                                                                                    |  |
| Upgrade Firmware                                                                                               |  |

# **Configuration Program**

The Wireless Router contains an HTTP server. This enables you to connect to it, and configure it, using your Web Browser. **Your Browser must support JavaScript**.

The configuration program has been tested on the following browsers:

- Netscape 7.1 or later.
- Mozilla 1.6 or later
- Internet Explorer V5.5 or later

#### **Preparation**

Before attempting to configure the Wireless Router, please ensure that:

- Your PC can establish a physical connection to the Wireless Router. The PC and the Wireless Router must be directly connected (using the Hub ports on the Wireless Router) or on the same LAN segment.
- The Wireless Router must be installed and powered ON.
- If the Wireless Router's default IP Address (192.168.0.1) is already used by another device, the other device must be turned OFF until the Wireless Router is allocated a new IP Address during configuration.

#### **Using your Web Browser**

To establish a connection from your PC to the Wireless Router:

- 1. After installing the Wireless Router in your LAN, start your PC. If your PC is already running, restart it.
- 2. Start your WEB browser.
- 3. In the *Address* box, enter "HTTP://" and the IP Address of the Wireless Router, as in this example, which uses the Wireless Router's default IP Address:

HTTP://192.168.0.1

- 4. When prompted for the User name and Password, enter values as follows:
  - User name admin
  - Password password

#### If you can't connect

If the Wireless Router does not respond, check the following:

- The Wireless Router is properly installed, LAN connection is OK, and it is powered ON. You can test the connection by using the "Ping" command:
  - Open the MS-DOS window or command prompt window.
  - Enter the command: ping 192.168.0.1

If no response is received, either the connection is not working, or your PC's IP address is not compatible with the Wireless Router's IP Address. (See next item.)

- If your PC is using a fixed IP Address, its IP Address must be within the range 192.168.0.2 to 192.168.0.254 to be compatible with the Wireless Router's default IP Address of 192.168.0.1. Also, the *Network Mask* must be set to 255.255.255.0. See *Chapter 4 PC Configuration* for details on checking your PC's TCP/IP settings.
- Ensure that your PC and the Wireless Router are on the same network segment. (If you don't have a router, this must be the case.)
- Ensure you are using the wired LAN interface. The Wireless interface can only be used if its configuration matches your PC's wireless settings.

# **Setup Wizard**

The first time you connect to the Wireless Router, the Setup Wizard will run automatically. (The Setup Wizard will also run if the Wireless Router's default settings are restored.)

- 1. Step through the Wizard until finished.
  - You need to know the type of Internet connection service used by your ISP. Check the data supplied by your ISP.
  - The common connection types are explained in the tables below.
- 2. On the final screen of the Wizard, run the test and check that an Internet connection can be established.
- 3. If the connection test fails:
  - Check your data, the Cable/DSL modem, and all connections.
  - Check that you have entered all data correctly.
  - If using a Cable modem, your ISP may have recorded the MAC (physical) address of your PC. Run the Wizard, and use the "Copy from PC" button to copy the MAC address from your PC to the Wireless Router.

# **Common Connection Types**

#### **DSL Modems**

| Туре                  | Details                                                                  | ISP Data required |
|-----------------------|--------------------------------------------------------------------------|-------------------|
| Dynamic<br>IP Address | Your IP Address is allocated automatically, when you connect to you ISP. | None.             |

| Static (Fixed)<br>IP Address | Your ISP allocates a permanent IP Address to you.                                                                                                    | IP Address allocated to you.                                                                                                    |
|------------------------------|----------------------------------------------------------------------------------------------------|----------------------------------------------------------------------------------------------------|
| PPPoE                        | You connect to the ISP only when required. The IP address is usually allocated automatically.                                                            | User name and password.                                                                                                    |
| PPTP, L2TP                   | PPTP is mainly used in Europe.  You connect to the ISP only when required. The IP address is usually allocated automatically, but may be Static (Fixed). | <ul> <li>Server IP Address.</li> <li>User name and password.</li> <li>IP Address allocated to you, if Static (Fixed).</li> </ul> |

# **Home Screen**

After finishing the Setup Wizard, you will see the *Home* screen. When you connect in future, you will see this screen when you connect. An example screen is shown below.

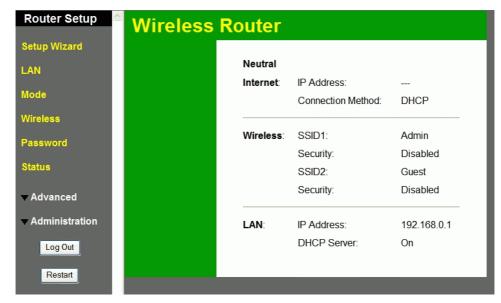

Figure 5: Home Screen

#### Main Menu

The main menu, on the left, contains links to the most-commonly used screen. To see the links to the other available screens, click "Advanced" or "Administration".

The main menu also contains two (2) buttons:

- Log Out When finished, you should click this button to logout.
- **Restart** Use this if you wish to restart the Wireless Router. Note that restarting the Router will break any existing connections to or through the Router.

#### **Navigation & Data Input**

- Use the menu bar on the left of the screen, and the "Back" button on your Browser, for navigation.
- Changing to another screen without clicking "Save" does NOT save any changes you may have made. You must "Save" before changing screens or your data will be ignored.

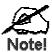

On each screen, clicking the "Help" button will display help for that screen.

# **LAN Screen**

Use the LAN link on the main menu to reach the LAN screen. An example screen is shown below.

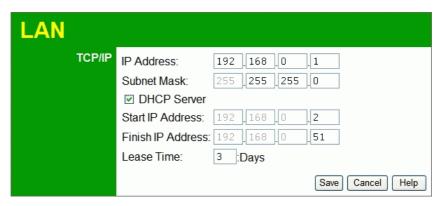

Figure 6: LAN Screen

#### **Data - LAN Screen**

| TCP/IP      |                                                                                                    |
|-------------|----------------------------------------------------------------------------------------------------|
| IP Address  | IP address for the Wireless Router, as seen from the local LAN. Use the default value unless the address is already in use or your LAN is using a different IP address range. In the latter case, enter an unused IP Address from within the range used by your LAN. |
| Subnet Mask | The default value 255.255.255.0 is standard for small (class "C") networks. For other networks, use the Subnet Mask for the LAN segment to which the Wireless Router is attached (the same value as the PCs on that LAN segment).                                    |
| DHCP Server | If Enabled, the Wireless Router will allocate IP Addresses to PCs (DHCP clients) on your LAN when they start up. The default (and recommended) value is Enabled.                                                                                                    |
|             | If you are already using a DHCP Server, this setting must be Disabled, and the existing DHCP server must be re-configured to treat the Wireless Router as the default Gateway. See the following section for further details.                                        |
|             | The Start IP Address, Finish IP Address and Lease Time fields set the values used by the DHCP server when allocating IP Addresses to DHCP clients. This range also determines the number of DHCP clients supported.                                                  |
|             | See the following section for further details on using DHCP.                                                                                                    |

#### **DHCP**

#### What DHCP Does

A DHCP (Dynamic Host Configuration Protocol) **Server** allocates a valid IP address to a DHCP **Client** (PC or device) upon request.

• The client request is made when the client device starts up (boots).

- The DHCP Server provides the *Gateway* and *DNS* addresses to the client, as well as allocating an IP Address.
- The Wireless Router can act as a **DHCP server**.
- Windows 95/98/ME and other non-Server versions of Windows will act as a DHCP client.
  This is the default Windows setting for the TCP/IP network protocol. However, Windows uses the term *Obtain an IP Address automatically* instead of "DHCP Client".
- You must NOT have two (2) or more DHCP Servers on the same LAN segment. (If your LAN does not have other Routers, this means there must only be one (1) DHCP Server on your LAN.)

#### Using the Wireless Router's DHCP Server

This is the default setting. The DHCP Server settings are on the *LAN* screen. On this screen, you can:

- Enable or Disable the Wireless Router's *DHCP Server* function.
- Set the range of IP Addresses allocated to PCs by the DHCP Server function.

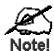

You can assign Fixed IP Addresses to some devices while using DHCP, provided that the Fixed IP Addresses are NOT within the range used by the DHCP Server.

#### Using another DHCP Server

You can only use one (1) DHCP Server per LAN segment. If you wish to use another DHCP Server, rather than the Wireless Router's, the following procedure is required.

- Disable the DHCP Server feature in the Wireless Router. This setting is on the LAN screen.
- Configure the DHCP Server to provide the Wireless Router's IP Address as the *Default Gateway*.

#### To Configure your PCs to use DHCP

This is the default setting for TCP/IP for all non-Server versions of Windows.

See Chapter 4 - Client Configuration for the procedure to check these settings.

# **Mode Screen**

Use this screen to change the mode between Router mode and Access Point mode.

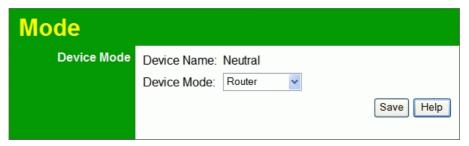

Figure 7: Mode Screen

Select the desired option, and click "Save".

| Router          | In this mode, this device can provide shared Internet Access to all your LAN users. Also, by default, it acts a DHCP Server, providing an IP address and related information to all Wireless and LAN users.                                                                                                    |
|-----------------|----------------------------------------------------------------------------------------------------|
| Access<br>Point | The device links your Wireless Stations to your wired LAN. The Wireless stations and devices on the wired LAN are then on the same network, and can communicate with each other without regard for whether they are connected to the network via a Wireless or wired connection.  You need to have a DHCP Server on your LAN to provide IP addresses to the Wireless clients using this Access Point. |

#### Notes:

- Generally, you should NOT use access point mode. Only select this mode if you are sure this is what you want.
- After changing the mode, this device will restart, which will take a few seconds. The menu will also be changed, depending on the mode you are in.
- For details on using Access Point Mode, see Chapter 8.

# **Wireless Screen**

The Wireless Router's settings must match the other Wireless stations.

Note that the Wireless Router will automatically accept both 802.11b and 802.11g connections, and no configuration is required for this feature.

To change the Wireless Router's default settings for the Wireless Access Point feature, use the *Wireless* link on the main menu to reach the *Wireless* screen. An example screen is shown below.

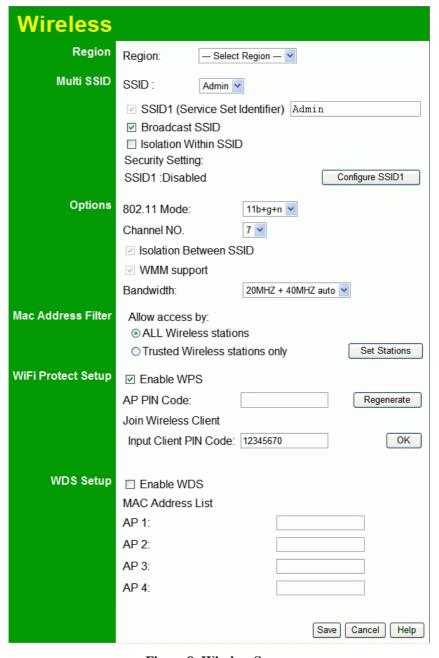

Figure 8: Wireless Screen

# **Data - Wireless Screen**

| Region                       |                                                                                                    |
|------------------------------|----------------------------------------------------------------------------------------------------|
| Region                       | <ul> <li>Select the correct domain for your location. It is your responsibility to ensure:</li> <li>That the Wireless ADSL Router is only used in domains for which is licensed.</li> <li>That you select the correct domain, so that only the legal channels for that domain can be selected.</li> </ul>                                                                                                    |
| Multi SSID                   |                                                                                                    |
| SSID                         | With Multiple SSIDs, you can have 2 SSIDs on one AP. For example, a Guest SSID without encryption for visitors to have Internet access only, and a Admin SSID with encryption for private use to secure your company resources.                                                                                                    |
|                              | Select the desired SSID from the list to configure.                                                                                                    |
| SSID 1/2                     | <ul> <li>This is also called the "Network Name".</li> <li>If using an ESS (Extended Service Set, with multiple access points) this ID is called an ESSID (Extended Service Set Identifier).</li> <li>To communicate, all Wireless stations should use the same SSID/ESSID.</li> </ul>                                                                                                    |
| Broadcast SSID               | If enabled, the Wireless ADSL Router will broadcast its SSID. This allows PCs and other wireless stations to detect this Access Point and use the correct SSID.  If disabled, PC users will have to manually enter the SSID and other details of the wireless interface before they can connect to this Access                                                                                                    |
| Isolation within SSID        | Point.  If Enabled, devices that have the same SSID will not be able to see each other.                                                                                                    |
| <b>Security Setting</b>      | The current Wireless security is displayed. The default value is Disabled.                                                                                                    |
| Configure SSID<br>1/2 Button | Click this button to access the Wireless security sub-screen, and view or change the settings. See the following section for details.                                                                                                    |
| Options                      |                                                                                                    |
| 802.11 Mode                  | <ul> <li>Select the desired mode:</li> <li>Off - Wireless is disabled.</li> <li>B only - Only 802.11b connections are available. 802.11g Wireless Stations will only be able to use the Wireless Router if they are fully backward-compatible with the 802.11b standard.</li> <li>G only - Only 802.11g Wireless stations can use the Wireless Router.</li> <li>11b/g/n - 802.11.g, 802.11b and 802.11n Wireless stations can use the Wireless Broadband Router.</li> </ul> |

| Channel NO.               | Select the Channel you wish to use on your Wireless LAN.                                                                                                    |
|---------------------------|----------------------------------------------------------------------------------------------------|
|                           | If you experience interference (shown by lost connections and/or slow data transfers) you may need to experiment with different channels to see which is the best.                                                                                                    |
|                           | If using multiple Access Points, adjacent Access Points should use different Channels to reduce interference.                                                                                                    |
| Isolation<br>between SSID | If Enabled, devices that have the different SSIDs will not be able to communicate with each other.                                                                                                    |
| WMM Support               | Enable or disable this feature as required.                                                                                                    |
| Bandwidth                 | Select the desired bandwidth from the list.                                                                                                    |
| MAC Address Fi            | lter                                                                                                    |
| Allow access<br>by        | <ul> <li>Use this feature to determine which Wireless stations can use the Access Point. The options are:</li> <li>All Wireless Stations - All wireless stations can use the access point, provided they have the correct SSID and security settings.</li> <li>Trusted Wireless stations only - Only wireless stations you designate as "Trusted" can use the Access Point, even if they have the correct SSID and security settings.  This feature uses the MAC address to identify Wireless stations. The MAC address is a low-level network identifier which is unique to each PC or network device.  To define the trusted wireless stations, use the "Set Stations" button.</li> </ul> |
| Set Stations<br>Button    | Click this button to manage the trusted PC database.                                                                                                    |
| WiFi Protect Set          | ир                                                                                                    |
| Enable WPS                | Enable this if you want to use Wireless WPS function.                                                                                                    |
| AP PIN Code               | Use the default displayed value or click the <i>Regenerate</i> button to have the new pin code in the field.                                                                                                    |
| Input Client PIN<br>Code  | Enter the client's PIN code in the field and click <i>OK</i> to add the client device.                                                                                                    |
| WDS                       |                                                                                                    |
| Enable WDS                | This feature allows you to make a completely wireless network by using multiple access points without connecting them with a wire LAN.                                                                                                    |
|                           | In order to make the WDS working successfully, the access point must use the same channel, SSID, as well as the wireless encryption method.                                                                                                    |
| MAC Address<br>List       | Enter the MAC address(es) of the AP(s) into the fields to allow the following access points to be connected to the wireless router.                                                                                                    |

# **Wireless Security**

This screen is accessed by clicking the "Configure" button on the *Wireless* screen. There are 4 options for Wireless security:

- **Disabled** no data encryption is used.
- WEP data is encrypted using the WEP standard.
- WPA-PSK data is encrypted using the WPA-PSK standard. This is a later standard than WEP, and provides much better security than WEP. If all your Wireless stations support WPA-PSK, you should use WPA-PSK rather than WEP.
- **WPA2-PSK** This is a further development of WPA-PSK, and offers even greater security, using the AES (Advanced Encryption Standard) method of encryption.
- WPA-802.1x This version of WPA requires a Radius Server on your LAN to provide the
  client authentication according to the 802.1x standard. Data transmissions are encrypted
  using the WPA standard.

If this option is selected:

- This Access Point must have a "client login" on the Radius Server.
- Each user must have a "user login" on the Radius Server.
- Each user's wireless client must support 802.1x and provide the login data when required.
- All data transmission is encrypted using the WPA standard. Keys are automatically generated, so no key input is required.

#### **WEP Wireless Security**

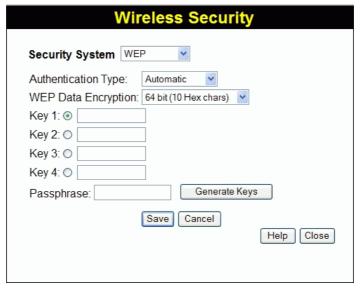

Figure 9: WEP

#### **Data - WEP Screen**

| WEP Data Encryption    |                                                                                                    |
|------------------------|----------------------------------------------------------------------------------------------------|
| Authentication<br>Type | Normally, this should be left at the default value of "Automatic". If changed to "Open System" or "Shared Key", ensure that your Wireless Stations use the same setting. |

| WEP Data<br>Encryption | Select the desired option, and ensure the Wireless Stations use the same setting.                                                                                                    |
|------------------------|----------------------------------------------------------------------------------------------------|
|                        | • <b>64 Bit</b> - data is encrypted, using the default key, before being transmitted. You must enter at least the default key. For 64 Bit Encryption, the key size is 10 chars in HEX (0~9 and A~F). |
|                        | • 128 Bit - data is encrypted, using the default key, before being transmitted. You must enter at least the default key. For 128 Bit Encryption, the key size is 26 chars in HEX (0~9 and A~F).      |
| Key                    | Select the key you wish to be the default. Transmitted data is ALWAYS encrypted using the Default Key; the other Keys are for decryption only.                                                       |
|                        | You must enter a <b>Key Value</b> for the <b>Default Key</b> .                                                                                                    |
| Key Value              | Enter the key value or values you wish to use. The <b>Key</b> is required, the other keys are optional. Other stations must have the same key.                                                       |
| Passphrase             | If desired, you can generate a key from a phrase, instead of entering the key value directly. Enter the desired phrase, and click the "Generate Keys" button.                                        |

# **WPA-PSK Wireless Security**

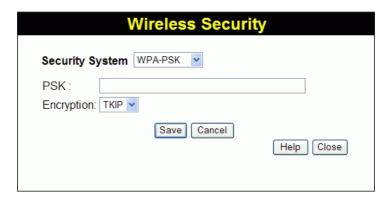

Figure 10: WPA-PSK

#### Data - WPA-PSK Screen

| Security<br>System | WPA-PSK                                                                                                    |
|--------------------|----------------------------------------------------------------------------------------------------|
|                    | Like WEP, data is encrypted before transmission. WPA is more secure than WEP, and should be used if possible. WPA-PSK is the version of WPA, which does NOT require a Radius Server on your LAN.   |
| PSK                | Enter the PSK (network key). Data is encrypted using a key derived from the network key. Other Wireless Stations must use the same network key. The PSK must be from 8 to 63 characters in length. |
| Encryption         | The WPA-PSK standard allows different encryption methods to be used. Select the desired option. Wireless Stations must use the same encryption method.                                             |

# **WPA2-PSK Wireless Security**

| Wireless Security        |            |
|--------------------------|------------|
| Security System WPA2-PSK |            |
| PSK:                     |            |
| Encryption: TKIP 🕶       |            |
| Save Cancel              | Help Close |

Figure 11: WPA2-PSK

#### Data - WPA2-PSK Screen

| Authentication | WPA2-PSK                                                                                                    |
|----------------|----------------------------------------------------------------------------------------------------|
|                | This is a further development of WPA-PSK, and offers even greater security.                                                                                                    |
| PSK            | Enter the PSK (network key). Data is encrypted using a key derived from the network key. Other Wireless Stations must use the same network key. The PSK must be from 8 to 63 characters in length. |
| Encryption     | The WPA2-PSK standard allows different encryption methods to be used. Select the desired option. Wireless Stations must use the same encryption method.                                            |

# WPA-802.1x Wireless Security

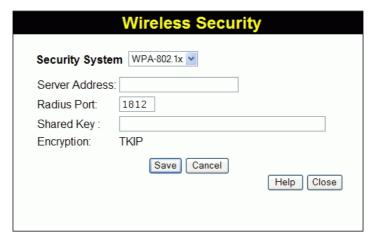

**Figure 12: WPA-802.1x** 

#### Data - WPA-802.1x Screen

| Server Address | Enter the server address here.                                   |
|----------------|------------------------------------------------------------------|
| Radius Port    | Enter the port number used for connections to the Radius Server. |

| Shared Key | Enter the shared key. Data is encrypted using a key derived from the network key. Other Wireless Stations must use the same key. The key must be from 8 to 63 characters in length. |
|------------|----------------------------------------------------------------------------------------------------|
| Encryption | The encryption method is TKIP. Wireless Stations must also use TKIP.                                                                                                    |

# **Trusted Wireless Stations**

This feature can be used to prevent unknown Wireless stations from using the Access Point. This list has no effect unless the setting *Allow access by trusted stations only* is enabled.

To change the list of trusted wireless stations, use the *Modify List* button on the *Access Control* screen. You will see a screen like the sample below.

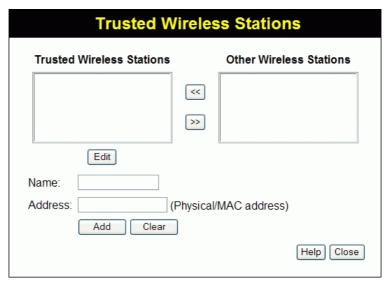

Figure 13: Trusted Wireless Stations

#### **Data - Trusted Wireless Stations**

| Trusted Wireless<br>Stations | This lists any Wireless Stations which you have designated as "Trusted".                                                |
|------------------------------|----------------------------------------------------------------------------------------------------|
| Other Wireless<br>Stations   | This list any Wireless Stations detected by the Access Point, which you have not designated as "Trusted".               |
| Name                         | The name assigned to the Trusted Wireless Station. Use this when adding or editing a Trusted Station.                   |
| Address                      | The MAC (physical) address of the Trusted Wireless Station. Use this when adding or editing a Trusted Station.          |
| Buttons                      |                                                                                                    |
| <<                           | Add a Trusted Wireless Station to the list (move from the "Other Stations" list).                                       |
|                              | • Select an entry (or entries) in the "Other Stations" list, and click the " << " button.                               |
|                              | • Enter the Address (MAC or physical address) of the wireless station, and click the "Add " button.                     |
| >>                           | Delete a Trusted Wireless Station from the list (move to the "Other Stations" list).                                    |
|                              | <ul> <li>Select an entry (or entries) in the "Trusted Stations" list.</li> <li>Click the "&gt;&gt; " button.</li> </ul> |

| Edit         | <ol> <li>Use this to change an existing entry in the "Trusted Stations" list:</li> <li>Select the Station in the <i>Trusted Station</i> list.</li> <li>Click the <i>Edit</i> button. The address will be copied to the "Address" field, and the <i>Add</i> button will change to <i>Update</i>.</li> <li>Edit the address (MAC or physical address) as required.</li> </ol> |
|--------------|----------------------------------------------------------------------------------------------------|
| Add (Update) | 7. Click <i>Update</i> to save your changes.  To add a Trusted Station which is not in the "Other Wireless Stations" list, enter the required data and click this button.  When editing an existing Wireless Station, this button will change from <i>Add</i> to <i>Update</i> .                                                                                            |
| Clear        | Clear the Name and Address fields.                                                                                                    |

# **Password Screen**

The password screen allows you to assign a password to the Wireless Router.

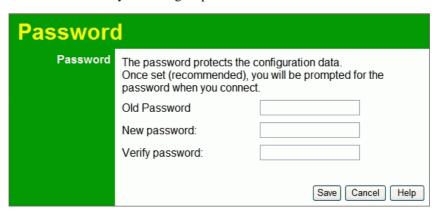

Figure 14: Password Screen

| Old Password    | Enter the existing password in this field. |
|-----------------|--------------------------------------------|
| New password    | Enter the new password here.               |
| Verify password | Re-enter the new password here.            |

You will be prompted for the password when you connect, as shown below.

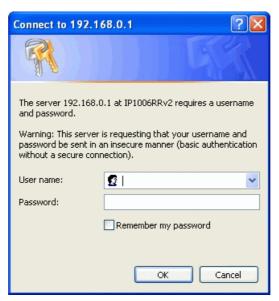

Figure 15: Password Dialog

- The "User Name" is always admin
- Enter the password for the Wireless Router, as set on the *Password* screen above.

# Chapter 4

# **PC Configuration**

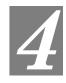

This Chapter details the PC Configuration required on the local ("Internal") LAN.

## **Overview**

For each PC, the following may need to be configured:

- TCP/IP network settings
- Internet Access configuration
- Wireless configuration

## **Windows Clients**

This section describes how to configure Windows clients for Internet access via the Wireless Router.

The first step is to check the PC's TCP/IP settings.

The Wireless Router uses the TCP/IP network protocol for all functions, so it is essential that the TCP/IP protocol be installed and configured on each PC.

## **TCP/IP Settings - Overview**

If using the default Wireless Router settings, and the default Windows TCP/IP settings, no changes need to be made.

- By default, the Wireless Router will act as a DHCP Server, automatically providing a suitable IP Address (and related information) to each PC when the PC boots.
- For all non-Server versions of Windows, the default TCP/IP setting is to act as a DHCP client.

# If using a Fixed (specified) IP address, the following changes are required:

- The Gateway must be set to the IP address of the Wireless Router
- The *DNS* should be set to the address provided by your ISP.

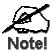

If your LAN has a Router, the LAN Administrator must reconfigure the Router itself. Refer to *Chapter 8 - Advanced Setup* for details.

# **Checking TCP/IP Settings - Windows NT4.0**

1. Select *Control Panel - Network*, and, on the *Protocols* tab, select the TCP/IP protocol, as shown below.

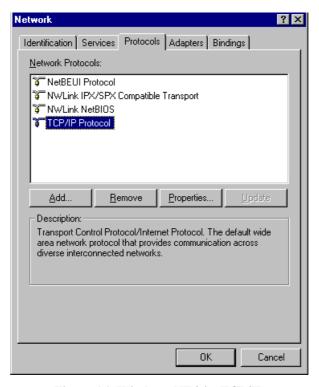

Figure 16: Windows NT4.0 - TCP/IP

2. Click the *Properties* button to see a screen like the one below.

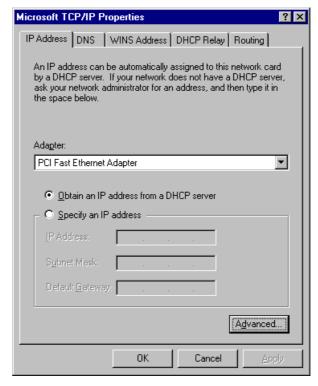

Figure 17: Windows NT4.0 - IP Address

- 3. Select the network card for your LAN.
- 4. Select the appropriate radio button *Obtain an IP address from a DHCP Server* or *Specify an IP Address*, as explained below.

#### Obtain an IP address from a DHCP Server

This is the default Windows setting. **Using this is recommended**. By default, the Wireless Router will act as a DHCP Server.

Restart your PC to ensure it obtains an IP Address from the Wireless Router.

#### Specify an IP Address

If your PC is already configured, check with your network administrator before making the following changes.

- 1. The Default Gateway must be set to the IP address of the Wireless Router. To set this:
  - Click the *Advanced* button on the screen above.
  - On the following screen, click the *Add* button in the *Gateways* panel, and enter the Wireless Router's IP address, as shown in Figure 18 below.
  - If necessary, use the *Up* button to make the Wireless Router the first entry in the *Gateways* list.

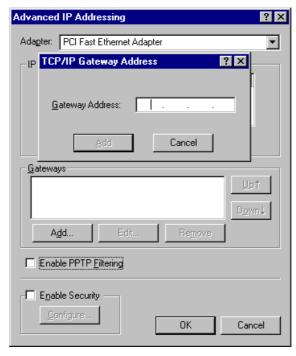

Figure 18 - Windows NT4.0 - Add Gateway

- 2. The DNS should be set to the address provided by your ISP, as follows:
  - Click the DNS tab.
  - On the DNS screen, shown below, click the *Add* button (under *DNS Service Search Order*), and enter the DNS provided by your ISP.

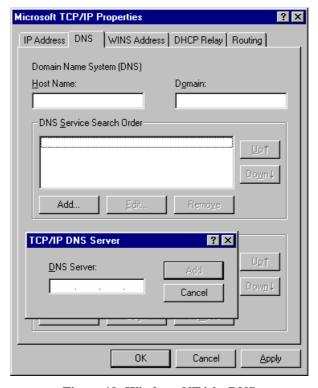

Figure 19: Windows NT4.0 - DNS

#### **Checking TCP/IP Settings - Windows 2000:**

- 1. Select Control Panel Network and Dial-up Connection.
- 2. Right click the *Local Area Connection* icon and select *Properties*. You should see a screen like the following:

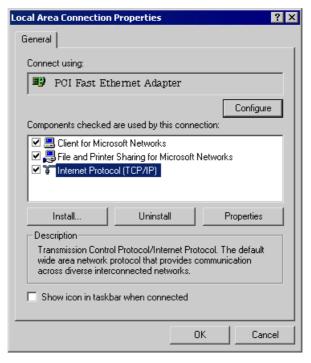

Figure 20: Network Configuration (Win 2000)

- 3. Select the TCP/IP protocol for your network card.
- 4. Click on the *Properties* button. You should then see a screen like the following.

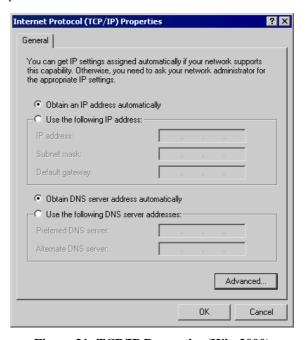

Figure 21: TCP/IP Properties (Win 2000)

5. Ensure your TCP/IP settings are correct, as described below.

#### **Using DHCP**

To use DHCP, select the radio button *Obtain an IP Address automatically*. This is the default Windows setting. **Using this is recommended**. By default, the Wireless Router will act as a DHCP Server.

Restart your PC to ensure it obtains an IP Address from the Wireless Router.

#### Using a fixed IP Address ("Use the following IP Address")

If your PC is already configured, check with your network administrator before making the following changes.

- Enter the Wireless Router's IP address in the *Default gateway* field and click *OK*. (Your LAN administrator can advise you of the IP Address they assigned to the Wireless Router.)
- If the *DNS Server* fields are empty, select *Use the following DNS server addresses*, and enter the DNS address or addresses provided by your ISP, then click *OK*.

### **Checking TCP/IP Settings - Windows XP**

- 1. Select Control Panel Network Connection.
- 2. Right click the *Local Area Connection* and choose *Properties*. You should see a screen like the following:

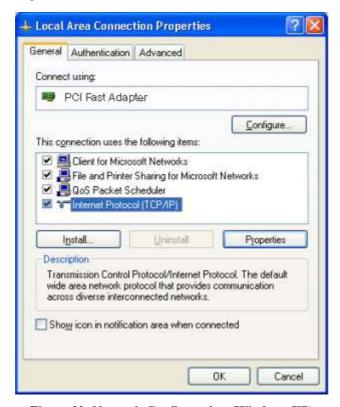

Figure 22: Network Configuration (Windows XP)

- 3. Select the TCP/IP protocol for your network card.
- 4. Click on the *Properties* button. You should then see a screen like the following.

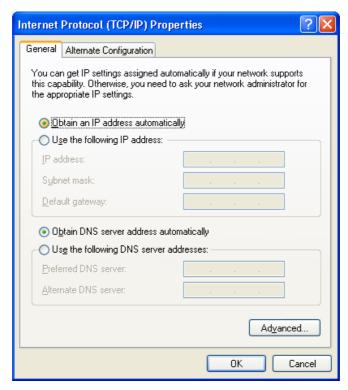

Figure 23: TCP/IP Properties (Windows XP)

5. Ensure your TCP/IP settings are correct.

### **Using DHCP**

To use DHCP, select the radio button *Obtain an IP Address automatically*. This is the default Windows setting. **Using this is recommended**. By default, the Wireless Router will act as a DHCP Server.

Restart your PC to ensure it obtains an IP Address from the Wireless Router.

### Using a fixed IP Address ("Use the following IP Address")

If your PC is already configured, check with your network administrator before making the following changes.

- In the *Default gateway* field, enter the Wireless Router's IP address and click *OK*. Your LAN administrator can advise you of the IP Address they assigned to the Wireless Router.
- If the *DNS Server* fields are empty, select *Use the following DNS server addresses*, and enter the DNS address or addresses provided by your ISP, then click *OK*.

### **Checking TCP/IP Settings - Windows Vista**

- Select Control Panel Network Connections.
- 2. Right click the *Local Area Connection Status* and choose *Properties*. Click *Continue* to the *User Account Control* dialog box, then you should see a screen like the following:

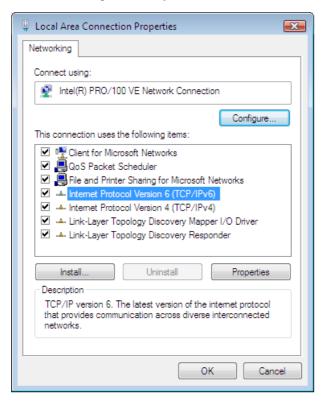

Figure 24: Network Configuration (Windows Vista)

- 3. Select the TCP/IP protocol for your network card.
- 4. Click on the *Properties* button. You should then see a screen like the following.

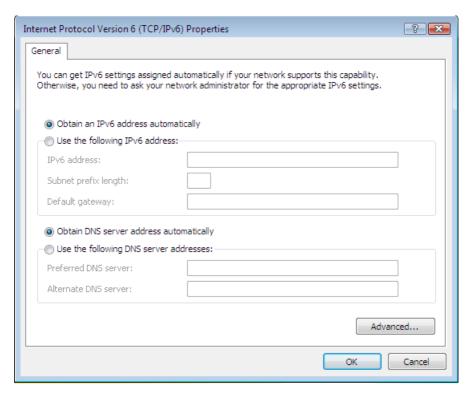

Figure 25: TCP/IP Properties (Windows Vista)

5. Ensure your TCP/IP settings are correct.

### **Using DHCP**

To use DHCP, select the radio button *Obtain an IP Address automatically*. This is the default Windows setting. To work correctly, you need a DHCP server on your LAN.

### Using a fixed IP Address ("Use the following IP Address")

If your PC is already configured for a fixed (specified) IP address, no changes are required.

(The Administrator should configure the Wireless Access Point with a fixed IP address from the same address range used on the PCs.)

#### **Internet Access**

To configure your PCs to use the Wireless Router for Internet access:

- Ensure that the DSL modem, Cable modem, or other permanent connection is functional.
- Use the following procedure to configure your Browser to access the Internet via the LAN, rather than by a Dial-up connection.

#### For Windows 2000

- 1. Select Start Menu Settings Control Panel Internet Options.
- 2. Select the Connection tab, and click the Setup button.
- 3. Select "I want to set up my Internet connection manually, or I want to connect through a local area network (LAN)" and click *Next*.
- 4. Select "I connect through a local area network (LAN)" and click *Next*.
- 5. Ensure all of the boxes on the following Local area network Internet Configuration screen are **unchecked**.
- 6. Check the "No" option when prompted "Do you want to set up an Internet mail account now?".
- 7. Click *Finish* to close the Internet Connection Wizard. Setup is now completed.

#### For Windows XP

- 1. Select Start Menu Control Panel Network and Internet Connections.
- 2. Select Set up or change your Internet Connection.
- 3. Select the *Connection* tab, and click the *Setup* button.
- 4. Cancel the pop-up "Location Information" screen.
- 5. Click *Next* on the "New Connection Wizard" screen.
- 6. Select "Connect to the Internet" and click *Next*.
- 7. Select "Set up my connection manually" and click Next.
- 8. Check "Connect using a broadband connection that is always on" and click Next.
- 9. Click *Finish* to close the New Connection Wizard. Setup is now completed.

#### For Windows Vista

You might already be connected to the Internet if your PC is connected to a local area network. Open your web browser and try accessing a website to find out.

- 1. Select Start Control Panel Network and Internet.
- 2. Select Network and Sharing Center.
- 3. Select Set up a connection or network
- 4. Select Connect to the Internet.
- 5. Select the desired method to fit your environment.

#### Accessing AOL

To access AOL (America On Line) through the Wireless Router, the *AOL for Windows* software must be configured to use TCP/IP network access, rather than a dial-up connection. The configuration process is as follows:

- Start the *AOL for Windows* communication software. Ensure that it is Version 2.5, 3.0 or later. This procedure will not work with earlier versions.
- Click the Setup button.

- Select Create Location, and change the location name from "New Locality" to "Wireless Router".
- Click *Edit Location*. Select *TCP/IP* for the *Network* field. (Leave the *Phone Number* blank.)
- Click *Save*, then *OK*. Configuration is now complete.
- Before clicking "Sign On", always ensure that you are using the "Wireless Router" location.

# **Macintosh Clients**

From your Macintosh, you can access the Internet via the Wireless Router. The procedure is as follows.

- 1. Open the TCP/IP Control Panel.
- 2. Select *Ethernet* from the *Connect via* pop-up menu.
- 3. Select *Using DHCP Server* from the *Configure* pop-up menu. The DHCP Client ID field can be left blank.
- 4. Close the TCP/IP panel, saving your settings.

#### Note:

If using manually assigned IP addresses instead of DHCP, the required changes are:

- Set the *Router Address* field to the Wireless Router's IP Address.
- Ensure your DNS settings are correct.

# **Linux Clients**

To access the Internet via the Wireless Router, it is only necessary to set the Wireless Router as the "Gateway".

Ensure you are logged in as "root" before attempting any changes.

#### **Fixed IP Address**

By default, most Unix installations use a fixed IP Address. If you wish to continue using a fixed IP Address, make the following changes to your configuration.

- Set your "Default Gateway" to the IP Address of the Wireless Router.
- Ensure your DNS (Name server) settings are correct.

#### To act as a DHCP Client (recommended)

The procedure below may vary according to your version of Linux and X -windows shell.

- 1. Start your X Windows client.
- 2. Select Control Panel Network
- 3. Select the "Interface" entry for your Network card. Normally, this will be called "eth0".
- 4. Click the *Edit* button, set the "protocol" to "DHCP", and save this data.
- 5. To apply your changes
  - Use the "Deactivate" and "Activate" buttons, if available.
  - OR, restart your system.

# **Other Unix Systems**

To access the Internet via the Wireless Router:

- Ensure the "Gateway" field for your network card is set to the IP Address of the Wireless Router.
- Ensure your DNS (Name Server) settings are correct.

# Wireless Station Configuration

This section applies to all Wireless stations wishing to use the Wireless Router's Access Point, regardless of the operating system which is used on the client.

To use the Wireless Access Point in the Wireless Router, each Wireless Station must have compatible settings, as follows:

| Mode                 | The mode must be set to <i>Infrastructure</i> (rather than Ad-hoc)                                                                                                    |
|----------------------|----------------------------------------------------------------------------------------------------|
|                      | Access points only operate in <i>Infrastructure</i> mode.                                                                                                    |
| SSID (ESSID)         | This must match the value used on the Wireless Router.                                                                                                    |
|                      | Note! The SSID is case sensitive.                                                                                                    |
| Wireless<br>Security | <ul> <li>By default, Wireless security on the Wireless Router is disabled.</li> <li>If Wireless security remains disabled on the Wireless Router, all stations must have wireless security disabled.</li> <li>If Wireless security is enabled on the Wireless Router, each station must use the same settings as the Wireless Router.</li> </ul> |

# Wireless Configuration on Windows XP

If using Windows XP to configure the Wireless interface on your PC, the configuration procedure is as follows:

1. Open the Network Connections folder. (Start - Settings - Network Connections).

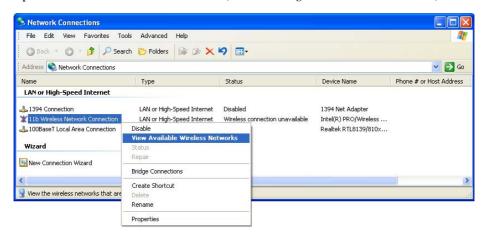

Figure 26: Network Connections (Windows XP)

- 2. Right-click the Wireless Network Connection, check that it is enabled (menu option says *Disable*, rather than *Enable*) and then select *View Available Wireless Networks*.
- 3. You will then see a list of wireless networks.

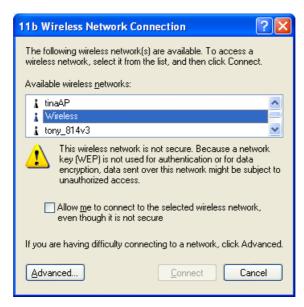

Figure 27 Wireless Networks (Windows XP)

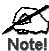

If the "Broadcast SSID" setting on the Wireless Router has been disabled, its SSID will NOT be listed. See the following section "If the SSID is not listed" for details of dealing with this situation.

The next step depends on whether or not Wireless security has been enabled on the Wireless Router.

### If Wireless Security is Disabled

If Wireless security on the Wireless Router is disabled, Windows will warn you that the Wireless network is not secure.

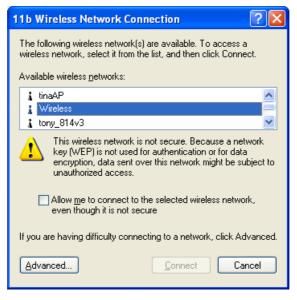

Figure 28 Insecure Wireless Network (Windows XP)

#### To connect:

- Check the checkbox Allow me to connect to the selected wireless network, even though it
  is not secure.
- The *Connect* button will then be available. Click the *Connect* button, and wait a few seconds for the connection to be established.

### If using WEP Data Encryption

If WEP data encryption has been enabled on the Wireless Router, Windows will detect this, and show a screen like the following.

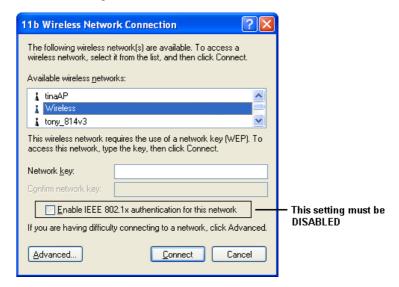

Figure 29: WEP (Windows XP)

#### To connect:

- Enter the WEP key, as set on the Wireless Router, in the Network Key field.
- Re-enter the WEP key into the *Confirm Network key* field.
- **Disable** the checkbox *Enable IEEE 802.1x authentication for this network.*
- Click the *Connect* button.

If this fails, click the *Advanced* button, to see a screen like the following:

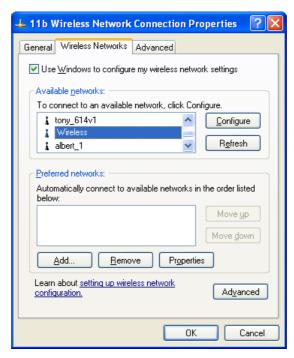

Figure 30: Advanced - Wireless Networks

Select the SSID for the Wireless Router, and click *Configure*, to see a screen like the following:

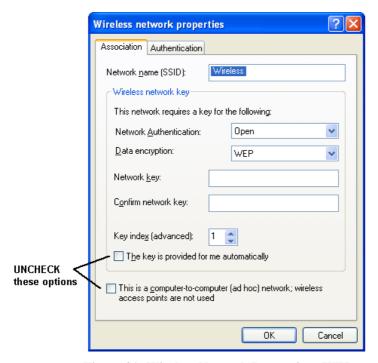

Figure 31: Wireless Network Properties - WEP

#### Configure this screen as follows:

- Set *Network Authentication* to match the Wireless Router. (If the setting on the Wireless Router is "Auto", then either *Open* or *Shared* can be used.)
- For *Data Encryption*, select **WEP**.

- For the *Network key* and *Confirm network key*, enter the **default key value** used on the Wireless Router. (Windows will determine if 64bit or 128bit encryption is used.)
- The *Key index* must match the **default key index** on the Wireless Router. The default value is 1.
- Ensure the options *The key is provided for me automatically* and *This is a computer-to-computer (ad hoc) network* are unchecked.
- Click OK to save and close this dialog.
- This wireless network will now be listed in Preferred Networks on the screen below.

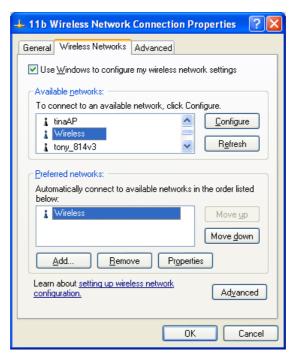

Figure 32: Preferred Networks

Click OK to establish a connection to the Wireless Router.

### If using WPA-PSK Data Encryption

If WPA-PSK data encryption has been enabled on the Wireless Router, it does not matter which network is selected on the screen below. Just click the *Advanced* button.

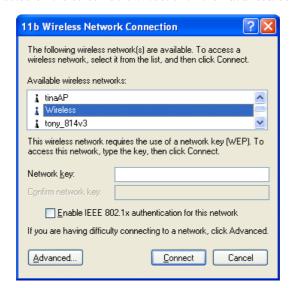

Figure 33: Wireless Networks (Windows XP)

You will then see a screen like the example below.

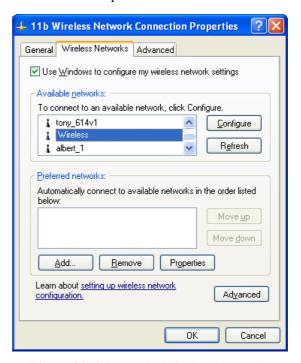

Figure 34: Advanced - Wireless Networks

Select the SSID for the Wireless Router, and click *Configure*, to see a screen like the following:

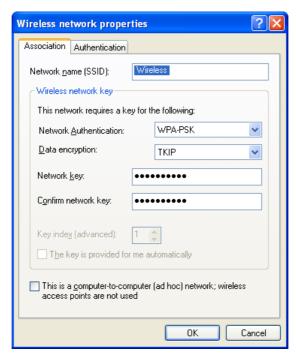

Figure 35: Wireless Network Properties- WPA-PSK

#### Configure this screen as follows:

- Set Network Authentication to WPA-PSK.
- For Data Encryption, select **TKIP**.
- For the Network key and Confirm network key, enter the network key (PSK) used on the Wireless Router.
- Ensure the option *This is a computer-to-computer (ad hoc) network* is unchecked.
- Click OK to save and close this dialog.
- This wireless network will now be listed in *Preferred Networks* on the screen below.

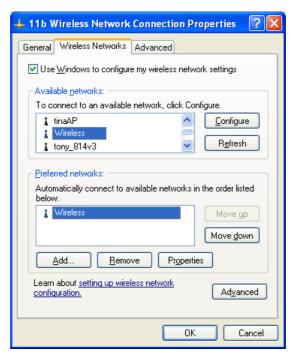

Figure 36: Preferred Networks

Click OK to establish a connection to the Wireless Router.

#### If the SSID is not listed

If the "Broadcast SSID" setting on the Wireless Router has been disabled, its SSID will NOT be listed on the screen below.

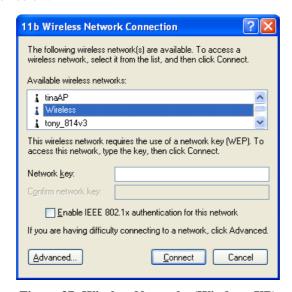

Figure 37: Wireless Networks (Windows XP)

In this situation, you need to obtain the SSID from your network administrator, then follow this procedure:

1. Click the *Advanced* button to see a screen like the example below.

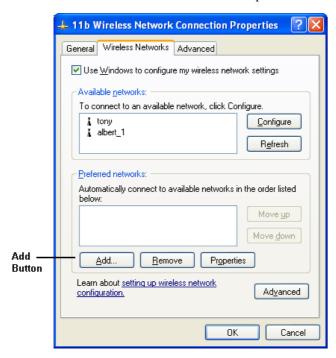

Figure 38: Unlisted Wireless Network

2. Click the *Add* button. You will see a screen like the example below.

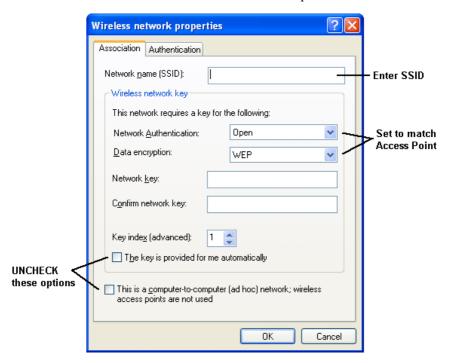

Figure 39: Add Wireless Network

- 3. Configure this screen as follows:
  - Enter the correct SSID, as used on the Wireless Router. Remember the SSID is casesensitive, so be sure to match the case, not just the spelling.
  - Set Network Authentication and Data Encryption to match the Wireless Router.

- If using data encryption (WEP or WPA-PSK), enter the key used on the Wireless Router. See the preceding sections for details of WEP and WPA-PSK.
- Uncheck the options *The key is provided for me automatically* and *This is a computer-to-computer (ad hoc) network.*
- Click OK to save and exit.
- 4. This wireless network will then be listed in *Preferred Networks* on the screen below.

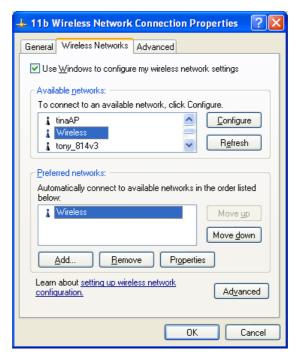

Figure 40: Preferred Networks

5. Click OK to establish a connection to the Wireless Router.

# Chapter 5

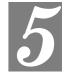

# **Operation and Status**

This Chapter details the operation of the Wireless Router and the status screens. For Details of operation in Bridge (Modem) mode, see Chapter 8 - Modem Mode.

# **Operation - Router Mode**

Once both the Wireless Router and the PCs are configured, operation is automatic.

However, there are some situations where additional Internet configuration may be required. Refer to *Chapter 6 - Advanced Features* for further details.

# **Status Screen**

Use the Status link on the main menu to view this screen.

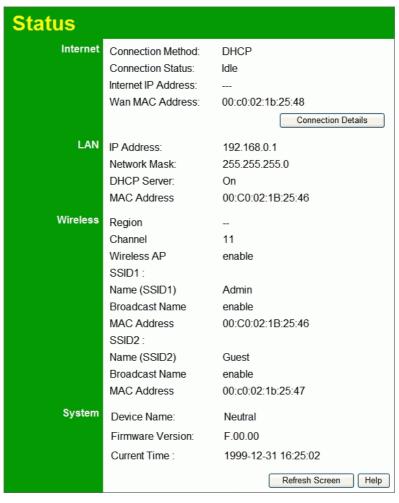

Figure 41: Status Screen

#### **Data - Status Screen**

| Internet                 |                                                                                                    |
|--------------------------|----------------------------------------------------------------------------------------------------|
| <b>Connection Method</b> | Displays the current connection method, as set in the <i>Setup Wizard</i> .                                                                                              |
| <b>Connection Status</b> | This indicates the current status of the Internet Connection                                                                                                    |
|                          | Active - Connection exists                                                                                                    |
|                          | Idle - No current connection, but no error has been detected.  This condition normally arises when an idle connection is automatically terminated.                       |
|                          | • <b>Failed</b> - The connection was terminated abnormally. This could be caused by Modem failure, or the loss of the connection to the ISP's server.                    |
|                          | If there is an error, you can click the "Connection Details" button to find out more information.                                                                        |
| Internet IP Address      | This IP Address is allocated by the ISP (Internet Service Provider). If using a dynamic IP address, and no connection currently exists, this information is unavailable. |

| WAN MAC Address           | It displays the MAC address for the WAN.                                                                                                    |
|---------------------------|----------------------------------------------------------------------------------------------------|
| <b>Connection Details</b> | Click this button to open a sub-window and view a detailed description of the current connection. Depending on the type of connection, a "log" may also be available. |
| LAN                       |                                                                                                    |
| IP Address                | The IP Address of the Wireless Router.                                                                                                    |
| Network Mask              | The Network Mask (Subnet Mask) for the IP Address above.                                                                                                    |
| DHCP Server               | This shows the status of the DHCP Server function. The value will be "Enabled" or "Disabled".                                                                         |
| MAC Address               | This shows the MAC Address for the Wireless Router, as seen on the LAN interface.                                                                                     |
| Wireless                  |                                                                                                    |
| Region                    | The current region, as set on the Wireless screen.                                                                                                    |
| Channel                   | This shows the Channel currently used, as set on the Wireless screen.                                                                                                 |
| Wireless AP               | This indicates whether or not the Wireless Access Point feature is enabled.                                                                                           |
| SSID 1/2                  | It displays the name of the SSID 1/2.                                                                                                    |
| Broadcast Name            | This indicates whether or not the SSID is Broadcast. This setting is on the Wireless screen.                                                                          |
| MAC Address               | The MAC (physical) address of the Wireless Access Point.                                                                                                    |
| System                    |                                                                                                    |
| Device Name               | The current name of the Router. This name is also the "hostname" for users with an "@Home" type connection.                                                           |
| Firmware Version          | The version of the current firmware installed.                                                                                                    |
| <b>Current Time</b>       | It displays the current time of the system.                                                                                                    |
| Buttons                   |                                                                                                    |
| <b>Connection Details</b> | Click this button to open a sub-window and view a detailed description of the current connection.                                                                     |
| Refresh Screen            | Update the data displayed on screen.                                                                                                    |

# **Connection Status - PPPoE**

If using PPPoE (PPP over Ethernet), a screen like the following example will be displayed when the "Connection Details" button is clicked.

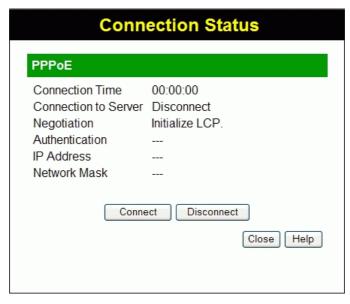

Figure 42: PPPoE Status Screen

#### **Data - PPPoE Screen**

| <b>Connection Time</b>      | This indicates how long the current connection has been established.                                                         |
|-----------------------------|----------------------------------------------------------------------------------------------------|
| <b>Connection to Server</b> | This indicates whether or not the connection is currently established.                                                       |
| Negotiation                 | This indicates the status of the Server login.                                                                               |
| Authentication              | This indicates the authentication currently used.                                                                            |
| IP Address                  | The IP Address of this device, as seen by Internet users. This address is allocated by your ISP (Internet Service Provider). |
| Network Mask                | The Network Mask associated with the IP Address above.                                                                       |
| Buttons                     |                                                                                                    |
| Connect                     | If not connected, establish a connection to your ISP.                                                                        |
| Disconnect                  | If connected to your ISP, hang up the connection.                                                                            |
| Close                       | Close this window.                                                                                                    |

# **Connection Status - PPTP**

If using PPTP (Peer-to-Peer Tunneling Protocol), a screen like the following example will be displayed when the "Connection Details" button is clicked.

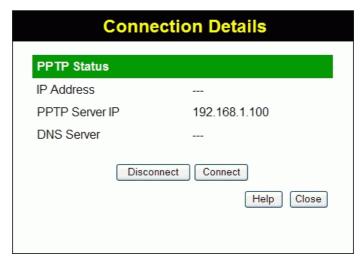

Figure 43: PPTP Status Screen

### **Data - PPTP Status Screen**

| Connection     |                                                                                                    |
|----------------|----------------------------------------------------------------------------------------------------|
| IP Address     | The IP Address of this device, as seen by Internet users. This address is allocated by your ISP (Internet Service Provider). |
| PPTP Server IP | The IP Address of the PPTP server.                                                                                           |
| DNS Server     | This indicates the DNS address provided by your ISP.                                                                         |
| Buttons        |                                                                                                    |
| Connect        | If not connected, establish a connection to your ISP.                                                                        |
| Disconnect     | If connected to your ISP, terminate the connection.                                                                          |

# **Connection Status - L2TP**

If using L2TP, a screen like the following example will be displayed when the "Connection Details" button is clicked.

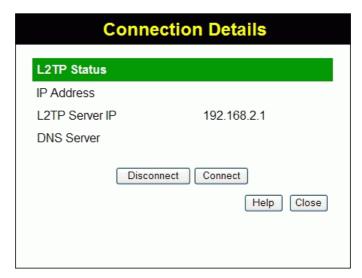

Figure 44: L2TP Status Screen

### Data - L2TP Screen

| L2TP Status    |                                                                                                    |
|----------------|----------------------------------------------------------------------------------------------------|
| IP Address     | The IP Address of this device, as seen by Internet users. This address is allocated by your ISP (Internet Service Provider). |
| L2TP Server IP | The IP Address of the L2TP server.                                                                                           |
| DNS Server     | This indicates the DNS address provided by your ISP.                                                                         |
| Buttons        |                                                                                                    |
| Connect        | If not connected, establish a connection to your ISP.                                                                        |
| Disconnect     | If connected to your ISP, hang up the connection.                                                                            |

# **Connection Details - Dynamic IP Address**

If your access method is "Direct" (no login), with a Dynamic IP address, a screen like the following example will be displayed when the "Connection Details" button is clicked.

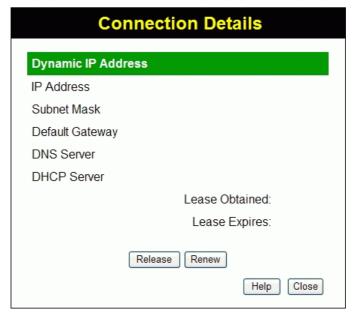

Figure 45: Connection Details - Fixed/Dynamic IP Address

### **Data - Dynamic IP address**

| Internet                        |                                                                                                    |
|---------------------------------|----------------------------------------------------------------------------------------------------|
| IP Address                      | The current IP Address of this device, as seen by Internet users. This address is allocated by your ISP (Internet Service Provider).                                                                                     |
| Subnet Mask                     | The Subnet Mask associated with the IP Address above.                                                                                                    |
| <b>Default Gateway</b>          | The IP address of the remote Gateway or Router associated with the IP Address above.                                                                                                    |
| DNS Server                      | The IP address of the Domain Name Server which is currently used.                                                                                                    |
| DHCP Server                     | The IP address of your ISP's DHCP Server.                                                                                                    |
| Lease Obtained<br>Lease Expires | This indicates when the current IP address was obtained, and how long before this IP address allocation (the DCHP lease) expires.                                                                                        |
| Buttons                         |                                                                                                    |
| Release                         | If an IP Address has been allocated to the Wireless Broadband Router (by the ISP's DHCP Server, clicking the "Release" button will break the connection and release the IP Address.                                      |
| Renew                           | If the ISP's DHCP Server has NOT allocated an IP Address for the Wireless Broadband Router, clicking the "Renew" button will attempt to re-establish the connection and obtain an IP Address from the ISP's DHCP Server. |
| Close                           | Close this window.                                                                                                    |

# **Connection Details - Fixed IP Address**

If your access method is "Direct" (no login), with a fixed IP address, a screen like the following example will be displayed when the "Connection Details" button is clicked.

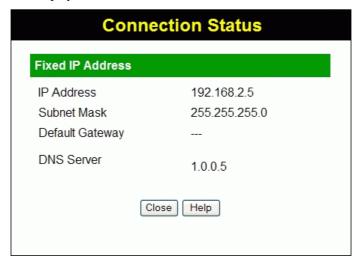

Figure 46: Connection Details - Fixed IP Address

#### **Data - Fixed IP address Screen**

| Fixed IP Address       |                                                                                                    |
|------------------------|----------------------------------------------------------------------------------------------------|
| IP Address             | The IP Address of this device, as seen by Internet users. This address is allocated by your ISP (Internet Service Provider). |
| Subnet Mask            | The Subnet Mask associated with the IP Address above.                                                                        |
| <b>Default Gateway</b> | The IP Address of the remote Gateway or Router associated with the IP Address above.                                         |
| DNS Server             | The IP Address of the Domain Name Server which is currently used.                                                            |

# Chapter 6

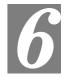

# **Advanced Features**

This Chapter explains when and how to use the Wireless Router's "Advanced" Features.

# **Overview**

The following advanced features are provided:

- Internet:
  - DMZ
  - URL filter
- Access Control
- Dynamic DNS
- Options
- Schedule
- Port Trigger
- Single Port Forwarding
- Port Range Forwarding
- QoS

# **Internet**

This screen provides access to the DMZ, Special Applications and URL Filter features.

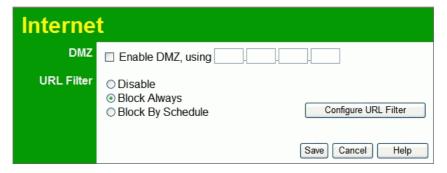

Figure 47: Internet Screen

### **DMZ**

This feature, if enabled, allows the DMZ computer on your LAN to be exposed to all users on the Internet.

- This allows almost any application to be used on the "DMZ PC".
- The "DMZ PC" will receive all "Unknown" connections and data.

 If the DMZ feature is enabled, you must enter IP address of the PC to be used as the "DMZ PC".

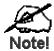

The "DMZ PC" is effectively outside the Firewall, making it more vulnerable to attacks. For this reason, you should only enable the DMZ feature when required.

#### **URL Filter**

If you want to limit access to certain sites on the Internet, you can use this feature. The URL filter will check each Web site access. If the address, or part of the address, is included in the block site list, access will be denied.

On the Advanced Internet screen, select the desired setting:

- Disable disable this feature.
- **Block Always** allow blocking all of the time, independent of the *Schedule* page.
- **Block By Schedule** block according to the settings on the *Schedule* page.

Click the **Configure URL Filter** button to open the URL Filter screen, allowing you to create or modify the filter strings which determine which sites will be blocked.

The *URL Filter* screen is displayed when the **Configure URL Filter** button on the *Advanced Internet* screen is clicked.

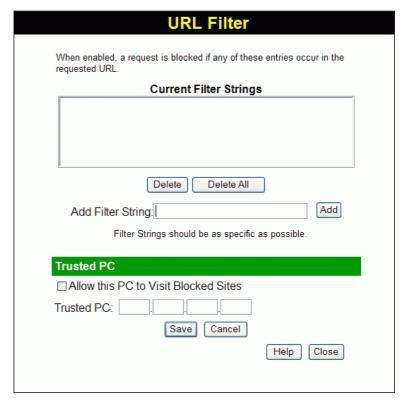

Figure 48: URL Filter Screen

# **Data - URL Filter Screen**

| Current Filter Strings            |                                                                                                    |
|-----------------------------------|----------------------------------------------------------------------------------------------------|
| <b>Current Filter</b>             | The list contains the current list of items to block.                                                                                 |
| Strings                           | To add to the list, use the "Add" option below.                                                                                       |
|                                   | To delete an entry, select it and click <b>Delete</b> button.                                                                         |
|                                   | To delete all entries, click the <b>Delete All</b> button.                                                                            |
| Add Filter String                 | To add to the current list, type the word or domain name you want to block into the field provided, then click the <b>Add</b> button. |
|                                   | Filter strings should be as specific as possible. Otherwise, you may block access to many more sites than intended.                   |
| Trusted PC                        |                                                                                                    |
| Allow this PC to<br>Visit Blocked | Enable this to allow one computer to have unrestricted access to the Internet. For this PC, the URL filter will be ignored.           |
| Sites                             | If enabled, you must select the PC to be the trusted PC.                                                                              |
| Trusted PC                        | Select the PC to be the Trusted PC.                                                                                                   |

# **Dynamic DNS (Domain Name Server)**

This free service is very useful when combined with the *Virtual Server* feature. It allows Internet users to connect to your Virtual Servers using a URL, rather than an IP Address.

This also solves the problem of having a dynamic IP address. With a dynamic IP address, your IP address may change whenever you connect, which makes it difficult to connect to you.

#### **DDNS Services work as follows:**

- 1. You must register for the service at one of the listed DDNS Service providers.
- After registration, use the Service provider's normal procedure to obtain your desired Domain name.
- Enter your DDNS data on the Wireless Router's DDNS screen, and enable the DDNS feature.
- 4. The Wireless Router will then automatically ensure that your current IP Address is recorded at the DDNS service provider's Domain Name Server.
- 5. From the Internet, users will be able to connect to your Virtual Servers (or DMZ PC) using your Domain name, as shown on this screen.

### **Dynamic DNS Screen**

Select Advanced on the main menu, then Dynamic DNS, to see a screen like the following:

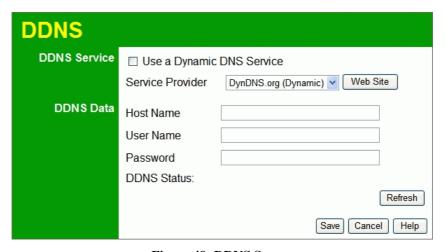

Figure 49: DDNS Screen

#### **Data - Dynamic DNS Screen**

| DDNS Service                 |                                                                                                    |
|------------------------------|----------------------------------------------------------------------------------------------------|
| Use a Dynamic<br>DNS Service | Use this to enable or disable the DDNS feature as required.                                                                 |
| Service Provider             | Select the desired DDNS Service provider.                                                                                   |
| Web Site                     | Click this button to open a new window and connect to the Web site of the selected DDNS service provider.                   |
| DDNS Data                    |                                                                                                    |
| <b>Host Name</b>             | Enter the domain name allocated to you by the DDNS Service. If you have more than one name, enter the name you wish to use. |

| User Name   | Enter your Username for the DDNS Service. (TZO.com uses your Email address.)                                                                                                    |
|-------------|----------------------------------------------------------------------------------------------------|
| Password    | Enter your current password for the DDNS Service. (TZO.com calls this a key.)                                                                                                    |
| DDNS Status | <ul> <li>This message is returned by the DDNS Server.</li> <li>Normally, this message should be "Update successful"</li> <li>If the message indicates some problem, you need to connect to the DDNS Service provider and correct this problem.</li> </ul> |

# **Options**

This screen allows advanced users to enter or change a number of settings. For normal operation, there is no need to use this screen or change any settings.

An example *Options* screen is shown below.

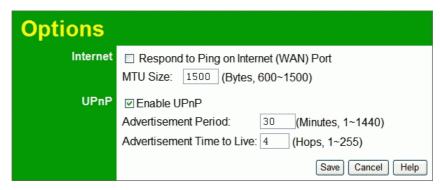

Figure 50: Options Screen

# **Data - Options Screen**

| Internet                      |                                                                                                    |  |
|-------------------------------|----------------------------------------------------------------------------------------------------|--|
| Respond to Ping               | If checked, the Wireless Router will respond to Ping (ICMP) packets received from the Internet.                                                               |  |
|                               | If not checked, Ping (ICMP) packets from the Internet will be ignored. Disabling this option provides a slight increase in security.                          |  |
| MTU Size                      | Enter a value between 600 and 1500.                                                                                                    |  |
|                               | <b>Note:</b> MTU (Maximum Transmission Unit) size should only be changed if advised to do so by Technical Support.                                            |  |
| UPnP                          | UPnP                                                                                                    |  |
| Enable UPnP                   | UPnP (Universal Plug and Play) allows automatic discovery and configuration of equipment attached to your LAN. UPnP is by supported Windows ME, XP, or later. |  |
|                               | If Enabled, this device will be visible via UPnP.                                                                                                    |  |
|                               | If Disabled, this device will not be visible via UPnP.                                                                                                    |  |
| Advertisement<br>Period       | Enter the desired value, in minutes. The valid range is from 1 to 1440.                                                                                       |  |
| Advertisement<br>Time to Live | Enter the desired value, in hops. The valid range is from 1 to 255.                                                                                           |  |

# **Schedule**

This Schedule can be used for the Firewall Rules and the URL filter.

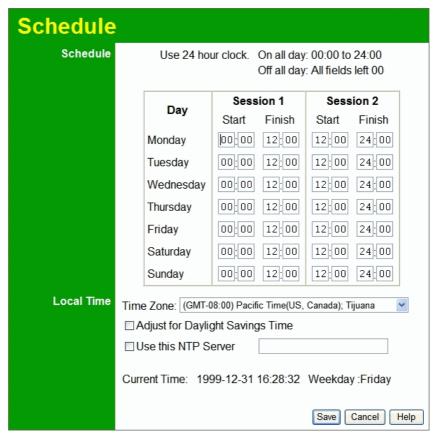

Figure 51: Schedule Screen

#### **Data - Schedule Screen**

| Schedule                              |                                                                                                    |  |
|---------------------------------------|----------------------------------------------------------------------------------------------------|--|
| Day                                   | Each day of the week can be scheduled independently.                                                                                                    |  |
| Session 1<br>Session 2                | Two (2) separate sessions or periods can be defined. Session 2 can be left blank if not required.                                                                                                    |  |
| Start                                 | Enter the start using a 24 hr clock.                                                                                                    |  |
| Finish                                | Enter the finish time using a 24 hr clock.                                                                                                    |  |
| Local Time                            |                                                                                                    |  |
| Time Zone                             | In order to display your local time correctly, you must select your "Time Zone" from the list.                                                                                                    |  |
| Adjust for Day-<br>light Savings Time | If your region uses Daylight Savings Time, you must manually check "Adjust for Daylight Savings Time" at the beginning of the adjustment period, and uncheck it at the end of the Daylight Savings period. |  |

| Use this NTP<br>Server | If you prefer to use a particular NTP server as the primary NTP server, check the checkbox "Use this NTP Server" and enter the Server's IP address in the fields provided. |
|------------------------|----------------------------------------------------------------------------------------------------|
|                        | If this setting is not enabled, the default NTP Servers are used.                                                                                                    |
| <b>Current Time</b>    | This displays the current time on the Wireless Router, at the time the page is loaded.                                                                                     |

# **Port Trigger**

If you use Internet applications which use non-standard connections or port numbers, you may find that they do not function correctly because they are blocked by the Wireless Router's firewall. In this case, you can define the application as a "Port Trigger".

The *Port Trigger* screen can be reached by clicking the *Port Trigger* on the screen.

You can then define your Port Trigger. You will need detailed information about the application; this is normally available from the supplier of the application.

Also, note that the terms "Incoming" and "Outgoing" on this screen refer to traffic from the client (PC) viewpoint

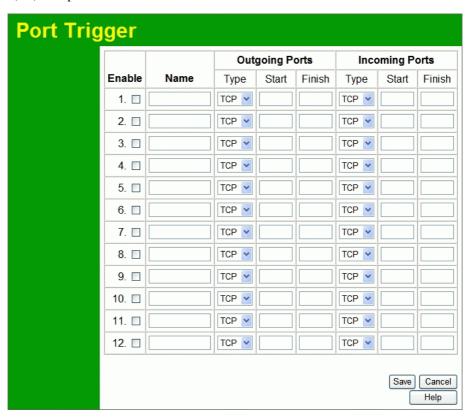

Figure 52: Port Trigger Screen

#### **Data - Port Trigger Screen**

| Port Trigger |                                                                     |
|--------------|---------------------------------------------------------------------|
| Enable       | Use this to Enable or Disable this Special Application as required. |
| Name         | Enter a descriptive name to identify this Special Application.      |

#### **Type** - Select the protocol (TCP or UDP) used when you send Outgoing data to the remote system or service. **Ports Start** - Enter the beginning of the range of port numbers used by the application server, for data you send to it. If the application uses a single port number, enter it in both the "Start" and "Finish" fields. Finish - Enter the end of the range of port numbers used by the application server, for data you send to it. If the application uses a single port number, enter it in both the "Start" and "Finish" fields. **Type** - Select the protocol (TCP or UDP) used when you Incoming receive data from the special application or service. (Note: **Ports** Some applications use different protocols for outgoing and incoming data). Start - Enter the beginning of the range of port numbers used by the application server, for data you receive. If the application uses a single port number, enter it in both the "Start" and "Finish" fields. Finish - Enter the end of the range of port numbers used by the application server, for data you receive.

# Single Port Forwarding

This feature allows you to make Servers on your LAN accessible to Internet users. Normally, Internet users would not be able to access a server on your LAN because:

- Your Server does not have a valid external IP Address.
- Attempts to connect to devices on your LAN are blocked by the firewall in this device.

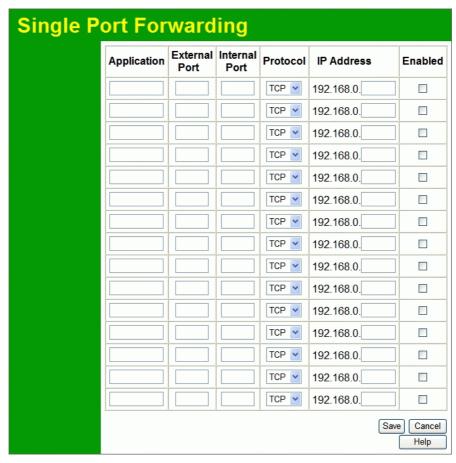

Figure 53: Single Port Forwarding Screen

### **Data - Single Port Forwarding Screen**

| Single Port Forwarding |                                                                                                    |  |
|------------------------|----------------------------------------------------------------------------------------------------|--|
| Application            | Enter the desired application type.                                                                                                    |  |
| External Port          | Traffic from the Internet using this port number will be sent to the Server. This is normally the same as the Internal Port Number. If it is different, this device will perform a "mapping" or "translation" function, allowing the server to use a different port to the clients. |  |
| Internal Port          | Enter the port numbers which the Server software is configured to use.                                                                                                    |  |
| Protocol               | Select the protocol (TCP or UDP) used by the Server.                                                                                                    |  |
| IP Address             | Enter the desired IP address.                                                                                                    |  |
| Enabled                | Use this to Enable or Disable support for this Server, as required.                                                                                                    |  |

#### **Port Range Forwarding**

This feature allows you to make Servers on your LAN accessible to Internet users. Normally, Internet users would not be able to access a server on your LAN because:

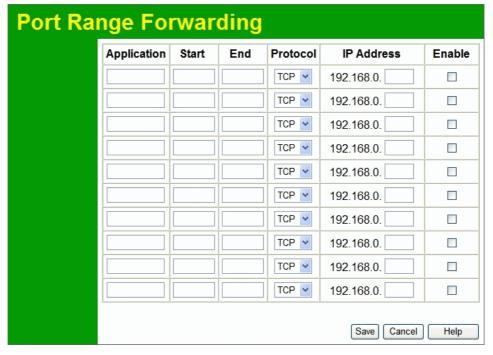

Figure 54: Port Range Forwarding Screen

#### **Data - Port Range Forwarding Screen**

| Port Range Forwarding |                                                                                  |
|-----------------------|----------------------------------------------------------------------------------|
| Application           | Enter the desired application type.                                              |
| Start                 | Enter the beginning of the range of port numbers used by the application server. |
| End                   | Enter the end of the range of port numbers used by the application server.       |
| Protocol              | Select the protocol (TCP, UDP or Both) used by the Server.                       |
| IP Address            | Enter the desired IP address.                                                    |
| Enable                | Use this to Enable or Disable support for this Server, as required.              |

# QoS

The QoS (Quality of Service) feature allows you specify priorities for different traffic. Lower priority traffic will be slowed down to allow greater throughput or less delay for high priority traffic.

An example QoS screen is shown below.

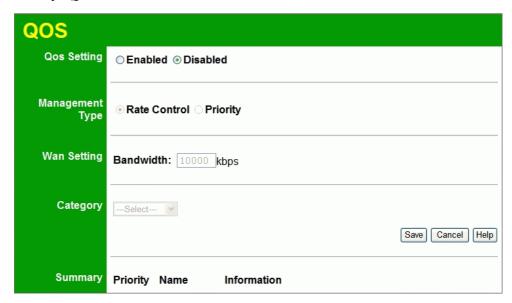

Figure 55: QoS Screen

#### Data - QoS Screen

| QoS Setting        |                                                                                                    |
|--------------------|----------------------------------------------------------------------------------------------------|
| QoS Setting        | To disable QoS (Quality of Service), keep the default setting, Disable. To enable QoS (Quality of Service), click Enable and follow these instructions.                             |
| Management<br>Type | <ul> <li>There are 2 options:</li> <li>Rate Control - The QoS will be managed by the size of the bandwidth.</li> <li>Priority - The QoS will be managed by the priority.</li> </ul> |
| Bandwidth          | Enter the desired value of the bandwidth.                                                                                                    |

#### Applications: Category Add a New Application (Once selected, please complete the following setups.) Ip/Net: Enter the IP address. Rate: Enter the desired rate value. Priority: Select the desired option (High, Normal, Low) Direct: Select *Upstream* or *Downstream* as required. Self-Define Name. Enter a name for your device. Port Range: Enter the value for the desired port range. Protocol: Select the desired option. Ip/Net: Enter the IP address of your device. Rate: Enter the desired rate value. Priority: Select the option (High, Normal, Low) from the list. Direct: Select *Upstream* or *Downstream* as required.

| Summary     |                                                            |
|-------------|------------------------------------------------------------|
| Priority    | The general Information of this Application or IP Address. |
| Name        | The Name of this Application or IP Address.                |
| Information | The general Information of this Application or IP Address. |

# Chapter 7

# 7

# **Advanced Administration**

This Chapter explains the settings available via the "Administration" section of the menu.

#### **Overview**

Normally, it is not necessary to use these screens, or change any settings. These screens and settings are provided to deal with non-standard situations, or to provide additional options for advanced users.

The available settings and features are:

PC Database This is the list of PCs shown when you select the "DMZ PC" or a

"Virtual Server". This database is maintained automatically, but you can add and delete entries for PCs which use a Fixed (Static)

IP Address.

**Config File** Backup or restore the configuration file for the Wireless Router.

This file contains all the configuration data.

**Logs & E-mail** View or clear all logs, set E-Mailing of log files and alerts.

**Diagnostics** Perform a Ping or DNS Lookup.

**Remote Admin** Allow settings to be changed from the Internet.

**Routing** Only required if your LAN has other Routers or Gateways.

**Upgrade Firmware** Upgrade the Firmware (software) installed in your Wireless

Router.

#### **PC Database**

The PC Database is used whenever you need to select a PC (e.g. for the "DMZ" PC).

- It eliminates the need to enter IP addresses.
- Also, you do not need to use fixed IP addresses on your LAN.

However, if you do use a fixed IP address on some devices on your LAN, you should enter details of each such device into the PC database, using the PC Database screen.

#### **PC Database Screen**

An example *PC Database* screen is shown below.

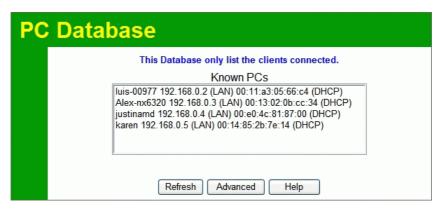

Figure 56: PC Database

- PCs which are "DHCP Clients" are automatically added to the database, and updated as required.
- By default, non-Server versions of Windows act as "DHCP Clients"; this setting is called "Obtain an IP Address automatically".
- The Wireless Router uses the "Hardware Address" to identify each PC, not the name or IP address. The "Hardware Address" can only change if you change the PC's network card or adapter.
- This system means you do NOT need to use Fixed (static) IP addresses on your LAN.
   However, you can add PCs using Fixed (static) IP Addresses to the PC database if required.

#### Data - PC Database Screen

| Known PCs | This lists all current entries. Data displayed is <i>name (IP Address) type</i> . The "type" indicates whether the PC is connected to the LAN. |
|-----------|----------------------------------------------------------------------------------------------------|
| Button    |                                                                                                    |
| Refresh   | Update the data on screen.                                                                                                    |
| Advanced  | Click this to view the advanced "PC Database" screen.                                                                                          |

#### PC Database (Admin)

This screen is displayed if the "Advanced" button on the *PC Database* is clicked. It provides more control than the standard *PC Database* screen.

| PC Database - Advanced                                                                                                    |  |  |
|----------------------------------------------------------------------------------------------------|--|--|
| Any PC may be added, edited or deleted. If adding a PC which is not connected and On, you must provide the MAC (hardware) address                                                                                  |  |  |
| Known PCs                                                                                                    |  |  |
| luis-00977 192.168.0.2 (LAN) 00:11:a3:05:66:c4 (DHCP) Alex-nx6320 192.168.0.3 (LAN) 00:13:02:0b:cc:34 (DHCP) justinamd 192.168.0.4 (LAN) 00:e0:4c:81:87:00 (DHCP) karen 192.168.0.5 (LAN) 00:14:85:2b:7e:14 (DHCP) |  |  |
|                                                                                                    |  |  |
| Edit Delete                                                                                                    |  |  |
| PC Properties                                                                                                    |  |  |
| Name:  IP Address: Automatic (DHCP Client)  O DHCP Client - reserved IP address: 192 168 0                                                                                                    |  |  |
| Fixed IP address (set on PC):                                                                                                    |  |  |
| MAC Address:   Automatic discovery (PC must be available on LAN)  MAC address is  Clear Form                                                                                                    |  |  |
| Add as New Entry Update Selected PC                                                                                                    |  |  |
| Refresh Standard Screen Help                                                                                                    |  |  |

Figure 57: PC Database (Admin)

#### Data - PC Database ( Admin) Screen

| Known PCs     | This lists all current entries. Data displayed is <i>name (IP Address) type</i> . The "type" indicates whether the PC is connected to the LAN.                                                       |
|---------------|----------------------------------------------------------------------------------------------------|
| Edit          | Use this to change the data for the selected PC in the list. The data for the selected PC will then be shown in the "Properties" area, where it may be edited. (Click "Update" to save any changes.) |
| Delete        | Use this to Delete the selected PC from the list. This should be done in 2 situations:                                                                                                    |
|               | The PC has been removed from your LAN.                                                                                                    |
|               | The entry is incorrect.                                                                                                    |
| PC Properties |                                                                                                    |
| Name          | If adding a new PC to the list, enter its name here. It is best if this matches the PC's "hostname".                                                                                                 |

| IP Address          | <ul> <li>Automatic - The PC is set to be a DHCP client (Windows: "Obtain an IP address automatically"). The Wireless Router will allocate an IP address to this PC when requested to do so. The IP address could change, but normally won't.</li> <li>DCHP Client - Reserved IP Address - Select this if the PC is set to be a DCHP client, and you wish to guarantee that the Wireless Router will always allocate the same IP Address to this PC. Enter the required IP address. Only the last field is required; the other fields must match the Wireless Router's IP address.</li> <li>Fixed IP Address - Select this if the PC is using a Fixed (Static) IP address. Enter the IP address allocated to the PC. (The PC must be configured to use this IP address.)</li> </ul> |
|---------------------|----------------------------------------------------------------------------------------------------|
| MAC Address         | <ul> <li>Select the appropriate option</li> <li>Automatic discovery - Select this to have the Wireless Router contact the PC and find its MAC address. This is only possible if the PC is connected to the LAN and powered On.</li> <li>MAC address is - Enter the MAC address on the PC. The MAC address is also called the "Hardware Address", "Physical Address", or "Network Adapter Address". The Broadband Router uses this to provide a unique identifier for each PC. Because of this, the MAC address can NOT be left blank.</li> </ul>                                                                                                    |
| Buttons             |                                                                                                    |
| Add as New<br>Entry | Add a new PC to the list, using the data in the "Properties" box. If "Automatic discovery" (for MAC address) is selected, the PC will be sent a "ping" to determine its hardware address. This will fail unless the PC is connected to the LAN, and powered on.                                                                                                    |
| Update Selected PC  | Update (modify) the selected PC, using the data in the "Properties" box.                                                                                                    |
| Clear Form          | Clear the "Properties" box, ready for entering data for a new PC.                                                                                                    |
| Refresh             | Update the data on screen.                                                                                                    |
| Standard Screen     | Click this to view the standard <i>PC Database</i> screen.                                                                                                    |

#### **Config File**

This feature allows you to download the current settings from the Wireless Router, and save them to a file on your PC.

You can restore a previously-downloaded configuration file to the Wireless Router, by uploading it to the Wireless Router.

This screen also allows you to set the Wireless Router back to its factory default configuration. Any existing settings will be deleted.

An example Config File screen is shown below.

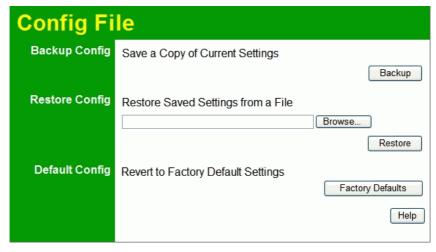

Figure 58: Config File Screen

#### **Data - Config File Screen**

| Backup Config         | Use this to download a copy of the current configuration, and store the file on your PC. Click <i>Backup</i> to start the download. |
|-----------------------|----------------------------------------------------------------------------------------------------|
| <b>Restore Config</b> | This allows you to restore a previously-saved configuration file back to the Wireless Router.                                       |
|                       | Click <i>Browse</i> to select the configuration file, then click <i>Restore</i> to upload the configuration file.                   |
|                       | WARNING!                                                                                                    |
|                       | Uploading a configuration file will destroy (overwrite) ALL of the existing settings.                                               |
| Default Config        | Clicking the <i>Factory Defaults</i> button will reset the Wireless Router to its factory default settings.                         |
|                       | WARNING!                                                                                                    |
|                       | This will delete ALL of the existing settings.                                                                                      |

#### Logs

The Logs record various types of activity on the Wireless Router. This data is useful for troubleshooting, but enabling all logs will generate a large amount of data and adversely affect performance.

Since only a limited amount of log data can be stored in the Wireless Router, log data can also be E-mailed to your PC. Use the *E-Mail* screen to configure this feature.

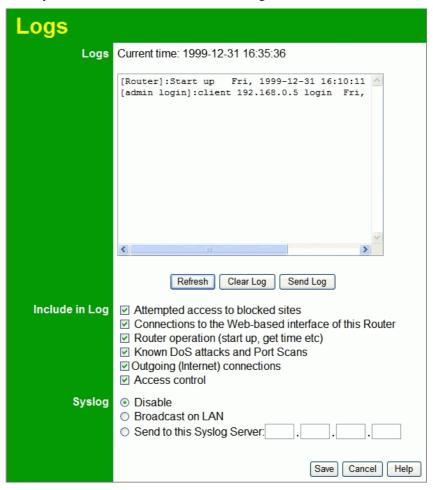

Figure 59: Logs Screen

#### **Data - Logs Screen**

| Logs                |                                                                                                    |
|---------------------|----------------------------------------------------------------------------------------------------|
| <b>Current Time</b> | The current time on the Wireless Router is displayed.                                                           |
| Log Data            | Current log data is displayed in this panel.                                                                    |
| Buttons             | There are three (3) buttons                                                                                     |
|                     | Refresh - Update the log data.                                                                                  |
|                     | Clear Log - Clear the log, and restart it. This makes new messages easier to read.                              |
|                     | Send Log - E-mail the log immediately. This is only functional if the <i>E-mail</i> screen has been configured. |

### Include in Logs

#### **Include (Checkboxes)**

Use these checkboxes to determine which events are included in the log. Checking all options will increase the size of the log, so it is good practice to disable any events which are not really required.

- Attempted access to blocked sites If checked, attempted Internet accesses which were blocked are logged.
- Connections to the Web-based interface of this Router If checked, this will log connections TO this Router, rather than through this Router to the Internet.
- **Router operation** If checked, other Router operations (not covered by the selections above) will be logged.
- Known DoS attacks and Port Scans If checked, Denial of Service attacks, as well as port scans, will be logged.
- Outgoing (Internet) connections If checked, the outgoing Internet connections are logged.
- Access Control If enabled, the log will include attempted outgoing connections which have been blocked by the "Access Control" feature.

| Syslog                        |                                                                                                    |
|-------------------------------|----------------------------------------------------------------------------------------------------|
| Disable                       | Data is not sent to a Syslog Server.                                                                                                    |
| Broadcast on LAN              | The Syslog data is broadcast, rather than sent to a specific Syslog server. Use this if your Syslog Server does not have a fixed IP address. |
| Send to this Syslog<br>Server | If your Syslog server has a fixed IP address, select this option, and enter the IP address of your Syslog server.                            |

#### E-Mail

This screen allows you to E-mail Logs and Alerts. A sample screen is shown below.

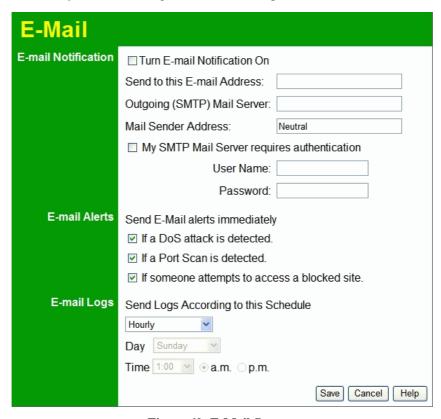

Figure 60: E-Mail Screen

#### Data - E-Mail Screen

| E-Mail Notification                               |                                                                                                    |
|---------------------------------------------------|----------------------------------------------------------------------------------------------------|
| Turn E-mail<br>Notification on                    | Check this box to enable this feature. If enabled, the E-mail address information (below) must be provided.                                                                                    |
| Send to this E-<br>mail Address                   | Enter the E-mail address the Log is to be sent to. The E-mail will also show this address as the Sender's address.                                                                             |
| Outgoing (SMTP)<br>Mail Server                    | Enter the address or IP address of the SMTP (Simple Mail Transport Protocol) Server you use for outgoing E-mail.                                                                               |
| Mail Sender<br>Address                            | Enter the mail address of the sender. The E-mail will also show this address as the Sender's address.                                                                                          |
| My SMTP Mail<br>Server requires<br>authentication | To stop spanners, many SMTP mail servers require you to log in to send mail. In this case, enable this checkbox, and enter the login information (User name and Password) in the fields below. |
| User Name                                         | If you have enabled "My SMTP Mail Server requires authentication" above, enter the User Name required to login to your SMTP Server.                                                            |
| Password                                          | If you have enabled "My SMTP Mail Server requires authentication" above, enter the password required to login to your SMTP Server.                                                             |

#### E-mail Alerts

# Send E-mail alerts immediately

You can choose to have alerts E-mailed to you, by checking the desired checkboxes. The Wireless Router can send an immediate alert when it detects a significant security incident such as

- A known hacker attack is directed at your IP address
- A computer on the Internet scans your IP address for open ports
- Someone on your LAN (Local Area Network) tries to visit a blocked site.

#### E-mail Logs

#### Send Logs

Select the desired option for sending the log by E-mail.

- **Never** (default) This feature is disabled; Logs are not sent.
- When log is full The time is not fixed. The log will be sent when the log is full, which will depend on the volume of traffic.
- **Hourly, Daily, Weekly...** The log is sent on the interval specified.
  - If **Daily** is selected, the log is sent at the time specified. Select the time of day you wish the E-mail to be sent.
  - If Weekly is selected, the log is sent once per week, on the specified day, at the specified time.
     Select the day and the time of day you wish the E-mail to be sent.

#### Note:

If the log is full before the time specified to send it, it will be sent regardless of the day and time specified.

#### **Diagnostics**

This screen allows you to perform a "Ping" or a "DNS lookup". These activities can be useful in solving network problems.

An example Network Diagnostics screen is shown below.

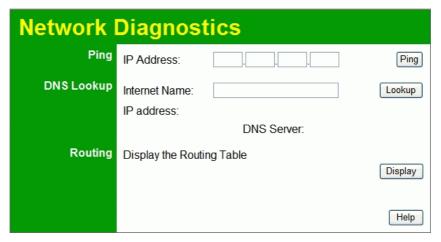

Figure 61: Network Diagnostics Screen

#### **Data - Network Diagnostics Screen**

| Ping                 |                                                                                                    |
|----------------------|----------------------------------------------------------------------------------------------------|
| IP Address           | Enter the IP address you wish to ping. The IP address can be on your LAN, or on the Internet. Note that if the address is on the Internet, and no connection currently exists, you could get a "Timeout" error. In that case, wait a few seconds and try again. |
| Ping Button          | After entering the IP address, click this button to start the "Ping" procedure. The results will be displayed in the <i>Ping Results</i> pane.                                                                                                    |
| DNS Lookup           |                                                                                                    |
| Internet Name        | Enter the Domain name or URL for which you want a DNS (Domain Name Server) lookup. Note that if the address in on the Internet, and no connection currently exists, you could get a "Timeout" error. In that case, wait a few seconds and try again.            |
| <b>Lookup Button</b> | After entering the Domain name/URL, click this button to start the "DNS Lookup" procedure.                                                                                                    |
| Routing              |                                                                                                    |
| Display              | Click this button to display the internal routing table. This information can be used by Technical Support and other staff who understand Routing Tables.                                                                                                    |

#### **Remote Administration**

If enabled, this feature allows you to manage the Wireless Router via the Internet.

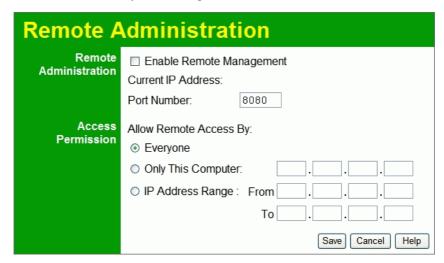

Figure 62: Remote Administration Screen

#### **Data - Remote Administration Screen**

| Remote Administration       |                                                                                                    |
|-----------------------------|----------------------------------------------------------------------------------------------------|
| Enable Remote<br>Management | Check to allow administration/management via the Internet. (To connect, see below).                                                                                                    |
|                             | If Disabled, this device will ignore Administration connection attempts from the Internet.                                                                                                    |
| Current<br>IP Address       | This is the current address you will use when accessing this device from the Internet. To connect, see details and an example below.                                                                                                    |
| Port Number                 | Enter a port number between 1 and 65535. The default for HTTP (Web) connections is port 80, but using port 80 will prevent the use of a Web "Virtual Server" on your LAN. So using a different port number is recommended. The default value is 8080. |
|                             | The port number must be specified in your Browser when you connect. See the following section for details.                                                                                                    |
| Access Permission           | on                                                                                                    |
| Allow Remote                | Select the desired option.                                                                                                    |
| Access                      | • Everyone - allow access by everyone on the Internet.                                                                                                    |
|                             | Only This Computer - allow access by only one IP address.  Enter the desired IP address.                                                                                                    |
|                             | IP Address Range - allow access from a range of IP addresses<br>on the Internet. Enter a beginning and ending IP address to define the allowed range.                                                                                                 |
|                             | For security, you should restrict access to as few external IP addresses as practical.                                                                                                    |

#### To connect from a remote PC via the Internet

- 1. Ensure your Internet connection is established, and start your Web Browser.
- 2. In the "Address" bar, enter "HTTP://" followed by the Internet IP Address of the Wireless Router. If the port number is not 80, the port number is also required. (After the IP Address, enter ":" followed by the port number.)
  e.g.

HTTP://123.123.123.123:8080

This example assumes the WAN IP Address is 123.123.123.123, and the port number is 8080.

3. You will then be prompted for the login name and password for this device.

#### Routing

#### Overview

- If you don't have other Routers or Gateways on your LAN, you can ignore the "Routing" page completely.
- If the Wireless Router is only acting as a Gateway for the local LAN segment, ignore the "Routing" page even if your LAN has other Routers.
- If your LAN has a standard Router (e.g. Cisco) on your LAN, and the Wireless Router is to act as a Gateway for all LAN segments, enable RIP (Routing Information Protocol) and ignore the Static Routing table.
- If your LAN has other Gateways and Routers, and you wish to control which LAN segments use each Gateway, do NOT enable RIP (Routing Information Protocol). Configure the Static Routing table instead. (You also need to configure the other Routers.)
- If using Windows 2000 Data center Server as a software Router, enable RIP on the Wireless Router, and ensure the following Windows 2000 settings are correct:
  - Open Routing and Remote Access
  - In the console tree, select Routing and Remote Access, [server name], IP Routing, RIP
  - In the "Details" pane, right-click the interface you want to configure for RIP version 2, and then click "Properties".
  - On the "General" tab, set *Outgoing packet protocol* to "RIP version 2 broadcast", and *Incoming packet protocol* to "RIP version 1 and 2".

#### **Routing Screen**

The routing table is accessed by the *Routing* link on the *Administration* menu.

#### Using this Screen

Generally, you will use either RIP (Routing Information Protocol) OR the Static Routing Table, as explained above, although is it possible to use both methods simultaneously.

#### **Static Routing Table**

- If RIP is not used, an entry in the routing table is required for each LAN segment on your Network, other than the segment to which this device is attached.
- The other Routers must also be configured. See *Configuring Other Routers on your LAN* later in this chapter for further details and an example.

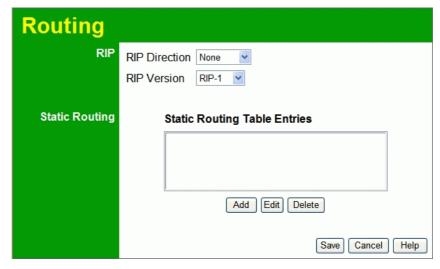

Figure 63: Routing Screen

#### **Data - Routing Screen**

| RIP                   |                                                                                                    |
|-----------------------|----------------------------------------------------------------------------------------------------|
| <b>RIP Direction</b>  | Select the desired RIP Direction.                                                                                                    |
| RIP Version           | Choose the RIP Version for the Server.                                                                                                    |
| Static Routing        |                                                                                                    |
| <b>Static Routing</b> | This list shows all entries in the Routing Table.                                                                                                    |
| Table Entries         | This area shows details of the selected item in the list.                                                                                                    |
|                       | Change any the properties as required, then click the "Edit" button to save the changes to the selected entry.                                                      |
| Buttons               |                                                                                                    |
| Add                   | Add a new entry to the Static Routing table, using the data shown in the "Properties" area on screen. The entry selected in the list is ignored, and has no effect. |
| Edit                  | Update the current Static Routing Table entry, using the data shown in the table area on screen.                                                                    |
| Delete                | Delete the current Static Routing Table entry.                                                                                                    |
| Save                  | Save the RIP setting. This has no effect on the Static Routing Table.                                                                                               |

#### **Configuring Other Routers on your LAN**

It is essential that all IP packets for devices not on the local LAN be passed to the Wireless Router, so that they can be forwarded to the external LAN, WAN, or Internet. To achieve this, the local LAN must be configured to use the Wireless Router as the *Default Route* or *Default Gateway*.

#### **Local Router**

The local router is the Router installed on the same LAN segment as the Wireless Router. This router requires that the *Default Route* is the Wireless Router itself. Typically, routers have a special entry for the *Default Route*. It should be configured as follows.

| <b>Destination IP Address</b> | Normally 0.0.0.0, but check your router documentation. |
|-------------------------------|--------------------------------------------------------|
| Network Mask                  | Normally 0.0.0.0, but check your router documentation. |
| Gateway IP Address            | The IP Address of the Wireless Router.                 |
| Metric                        | 1                                                      |

#### Other Routers on the Local LAN

Other routers on the local LAN must use the Wireless Router's *Local Router* as the *Default Route*. The entries will be the same as the Wireless Router's local router, with the exception of the *Gateway IP Address*.

- For a router with a direct connection to the Wireless Router's local Router, the *Gateway IP Address* is the address of the Wireless Router's local router.
- For routers which must forward packets to another router before reaching the Wireless Router's local router, the *Gateway IP Address* is the address of the intermediate router.

#### **Static Routing - Example**

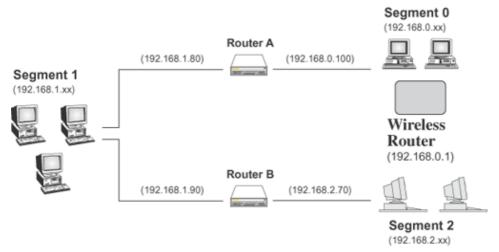

Figure 64: Routing Example

#### For the Wireless Router's Routing Table

For the LAN shown above, with 2 routers and 3 LAN segments, the Wireless Router requires 2 entries as follows.

| Entry 1 (Segment 1)    |                                                |  |
|------------------------|------------------------------------------------|--|
| Destination IP Address | 192.168.1.0                                    |  |
| Network Mask           | 255.255.255.0 (Standard Class C)               |  |
| Gateway IP Address     | 192.168.0.100 (Wireless Router's local Router) |  |
| Metric                 | 2                                              |  |
| Entry 2 (Segment 2)    |                                                |  |
| Destination IP Address | 192.168.2.0                                    |  |
| Network Mask           | 255.255.255.0 (Standard Class C)               |  |
| Gateway IP Address     | 192.168.0.100                                  |  |

| Metric | 3 |
|--------|---|

#### For Router A's Default Route

| Destination IP Address | 0.0.0.0                                    |
|------------------------|--------------------------------------------|
| Network Mask           | 0.0.0.0                                    |
| Gateway IP Address     | 192.168.0.1 (Wireless Router's IP Address) |

#### For Router B's Default Route

| Destination IP Address | 0.0.0.0                                       |
|------------------------|-----------------------------------------------|
| Network Mask           | 0.0.0.0                                       |
| Gateway IP Address     | 192.168.1.80 (Wireless Router's local router) |

#### **Upgrade Firmware**

The firmware (software) in the Wireless Router can be upgraded using your Web Browser.

You must first download the upgrade file, then select *Upgrade Firmware* on the *Administration* menu. You will see a screen like the following.

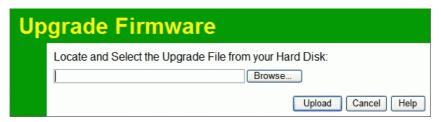

Figure 65: Router Upgrade Screen

#### To perform the Firmware Upgrade:

- 1. Click the *Browse* button and navigate to the location of the upgrade file.
- 2. Select the upgrade file. Its name will appear in the *Upgrade File* field.
- 3. Click the *Upload* button to commence the firmware upgrade.

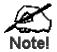

The Wireless Router is unavailable during the upgrade process, and must restart when the upgrade is completed. Any connections to or through the Wireless Router will be lost.

### **Chapter 8**

# **Access Point Mode**

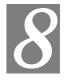

This Chapter explains configuration and operation when in "Access Point".

#### **Overview**

There are two modes available on the *Access Point* screen.

- Router In this mode, this device can provide shared Internet Access to all your LAN
  users. Also, by default, it acts a DHCP Server, providing an IP address and related information to all Wireless and LAN users.
- Access Point The device links your Wireless Stations to your wired LAN. The Wireless
  stations and devices on the wired LAN are then on the same network, and can communicate with each other without regard for whether they are connected to the network via a
  Wireless or wired connection.

This Chapter describes operation while in **Access Point Mode**.

#### **Management Connections**

- You need to have a DHCP Server on your LAN to provide IP addresses to the Wireless clients using this Access Point.
- This AP must be a valid device on your LAN, to allow management connections. You
  must assign a (fixed) IP address which is within the address range used on your LAN, but
  not within the address range used by your DHCP server.

When you connect in future, just connect normally, using the IP address you assigned.

- 1. Start your WEB browser.
- 2. In the *Address* box, enter "HTTP://" and the current IP Address of the Wireless ADSL Modem, as in this example, which uses the Wireless ADSL Modem's default IP Address: HTTP://192.168.0.1
- When prompted for the User name and Password, enter admin for the user name, and the current password, as set on the password screen. (The password is the same regardless of the mode.)

#### **Home Screen**

If in Modem mode, the home screen will look like the example below.

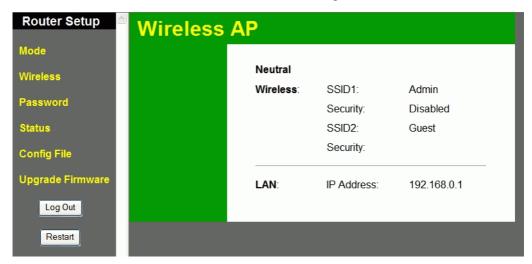

Figure 66: Home Screen - Modem Mode

Note that the menu has changed, many of the options in Router mode are not available. The screens available are:

- Mode change back to Router mode, if desired.
- Wireless this screen, and related sub-screens, is the same as in Router mode.
- Password this screen is the same as in Router mode.
- Status displays current settings and status. See the following section for details.
- Config File this screen is the same as in Router mode.
- Upgrade FW this screen is the same as in Router mode.

#### **Mode Screen**

This screen is change back to Router mode, if desired.

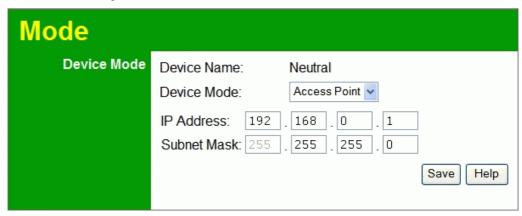

Figure 67: Mode Screen

#### Data - Mode Screen

| Device Name                                                                                                    | This field displays the current name of this device.                                                                                                    |  |
|----------------------------------------------------------------------------------------------------|----------------------------------------------------------------------------------------------------|--|
| <b>Device Mode</b>                                                                                                    | Select the desired device mode for the router:                                                                                                    |  |
|                                                                                                    | Router - In this mode, this device can provide shared Internet Access to all your LAN users. Also, by default, it acts a DHCP Server, providing an IP address and related information to all Wireless and LAN users. |  |
| • Access Point - The device links your Wireless Stations to your w LAN. The Wireless stations and devices on the wired LAN are the on the same network, and can communicate with each other with regard for whether they are connected to the network via a Wireless or wired connection. |                                                                                                    |  |
|                                                                                                    | After changing the mode, this device will restart, which will take a few seconds. The menu will also change, depending on the mode you are in.                                                                       |  |
| IP Address                                                                                                    | The IP Address of this device. Use the default value unless the address is already in use or your LAN is using a different IP address range.                                                                         |  |
| Subnet Mask                                                                                                    | The Network Mask associated with the IP Address above.                                                                                                    |  |

#### **Operation**

Operation is automatic.

• Wireless clients can connect to the Access Point if they have the correct SSID and security, but they must obtain an IP address from the DHCP Server on your LAN.

#### **Status Screen**

In Modem mode, the Status screen looks like the example below.

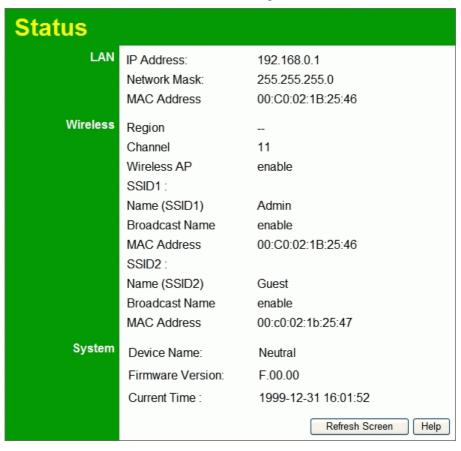

Figure 68: Status Screen - Bridge Mode

#### **Data - Status Screen (Bridge Mode)**

| LAN             |                                                                                              |
|-----------------|----------------------------------------------------------------------------------------------|
| IP Address      | The IP Address of the Wireless ADSL Router.                                                  |
| Network Mask    | The Network Mask (Subnet Mask) for the IP Address above.                                     |
| MAC Address     | This shows the MAC Address for the Wireless ADSL Router, as seen on the LAN interface.       |
| Wireless        |                                                                                              |
| Region          | The current region, as set on the Wireless screen.                                           |
| Channel         | This shows the Channel currently used, as set on the Wireless screen.                        |
| Wireless AP     | This indicates whether or not the Wireless Access Point feature is enabled.                  |
| Name (SSID 1/2) | It displays the name of the SSID 1/2.                                                        |
| Broadcast Name  | This indicates whether or not the SSID is Broadcast. This setting is on the Wireless screen. |

| MAC Address         | The MAC (physical) address of the Wireless Access Point.                                                    |
|---------------------|----------------------------------------------------------------------------------------------------|
| System              |                                                                                                    |
| <b>Device Name</b>  | The current name of the Router. This name is also the "hostname" for users with an "@Home" type connection. |
| Firmware Version    | The version of the current firmware installed.                                                              |
| <b>Current Time</b> | It displays the current time of the system.                                                                 |
| Buttons             |                                                                                                    |
| Refresh Screen      | Update the data displayed on screen.                                                                        |

# Appendix A

# Troubleshooting

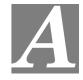

This Appendix covers the most likely problems and their solutions.

#### **Overview**

This chapter covers some common problems that may be encountered while using the Wireless Router and some possible solutions to them. If you follow the suggested steps and the Wireless Router still does not function properly, contact your dealer for further advice.

#### **General Problems**

- **Problem 1:** Can't connect to the Wireless Router to configure it.
- **Solution 1:** Check the following:
  - The Wireless Router is properly installed, LAN connections are OK, and it is powered ON.
  - Ensure that your PC and the Wireless Router are on the same network segment. (If you don't have a router, this must be the case.)
  - If your PC is set to "Obtain an IP Address automatically" (DHCP client), restart it.
  - If your PC uses a Fixed (Static) IP address, ensure that it is using an IP Address within the range 192.168.0.2 to 192.168.0.254 and thus compatible with the Wireless Router's default IP Address of 192.168.0.1. Also, the Network Mask should be set to 255.255.255.0 to match the Wireless Router.
    - In Windows, you can check these settings by using *Control Panel-Network* to check the *Properties* for the TCP/IP protocol.

#### **Internet Access**

- **Problem 1:** When I enter a URL or IP address I get a time out error.
- **Solution 1:** A number of things could be causing this. Try the following troubleshooting steps.
  - Check if other PCs work. If they do, ensure that your PCs IP settings are correct. If using a Fixed (Static) IP Address, check the Network Mask, Default gateway and DNS as well as the IP Address.
  - If the PCs are configured correctly, but still not working, check the Wireless Router. Ensure that it is connected and ON. Connect to it and check its settings. (If you can't connect to it, check the LAN and power connections.)
  - Check the Wireless Router's status screen to see if it is working correctly.
- **Problem 2:** Some applications do not run properly when using the Wireless Router.

**Solution 2:** The Wireless Router processes the data passing through it, so it is not transparent.

For incoming connections, you must use the Virtual Server or Firewall Rules to specify the PC which will receive the incoming traffic.

You can also use the *DMZ* function. This should work with almost every application, but:

- It is a security risk, since the firewall is disabled.
- Only one (1) PC can use this feature.

#### **Wireless Access**

- **Problem 1:** My PC can't locate the Wireless Access Point.
- **Solution 1:** Check the following.
  - Your PC is set to *Infrastructure Mode*. (Access Points are always in *Infrastructure Mode*)
  - The SSID on your PC and the Wireless Access Point are the same.
     Remember that the SSID is case-sensitive. So, for example "Workgroup" does NOT match "workgroup".
  - Both your PC and the Wireless Router must have the same setting for WEP. The default setting for the Wireless Router is disabled, so your wireless station should also have WEP disabled.
  - If WEP is enabled on the Wireless Router, your PC must have WEP enabled, and the key must match.
  - If the Wireless Router's *Wireless* screen is set to *Allow Trusted PCs only*, then each of your Wireless stations must have been designated as "Trusted", or the Wireless station will be blocked.
  - To see if radio interference is causing a problem, see if connection is
    possible when close to the Wireless Router.
     Remember that the connection range can be as little as 100 feet in poor
    environments.
- **Problem 2:** Wireless connection speed is very slow.
- Solution 2: The wireless system will connect at the highest possible speed, depending on the distance and the environment. To obtain the highest possible connection speed, you can experiment with the following:
  - Wireless Router location.
     Try adjusting the location and orientation of the Wireless Router.
  - Wireless Channel
     If interference is the problem, changing to another channel may show a marked improvement.
  - Radio Interference
    Other devices may be causing interference. You can experiment by
    switching other devices Off, and see if this helps. Any "noisy" devices
    should be shielded or relocated.
  - RF Shielding
     Your environment may tend to block transmission between the wireless
     stations. This will mean high access speed is only possible when close
     to the Wireless Router.

# Appendix B

# About Wireless LANs

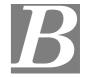

This Appendix provides some background information about using Wireless LANs (WLANs).

#### Modes

Wireless LANs can work in either of two (2) modes:

- Ad-hoc
- Infrastructure

#### Ad-hoc Mode

Ad-hoc mode does not require an Access Point or a wired (Ethernet) LAN. Wireless Stations (e.g. notebook PCs with wireless cards) communicate directly with each other.

#### Infrastructure Mode

In Infrastructure Mode, one or more Access Points are used to connect Wireless Stations (e.g. Notebook PCs with wireless cards) to a wired (Ethernet) LAN. The Wireless Stations can then access all LAN resources.

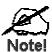

Access Points can only function in "Infrastructure" mode, and can communicate only with Wireless Stations which are set to "Infrastructure" mode.

#### **BSS/ESS**

#### **BSS**

A group of Wireless Stations and a single Access Point, all using the same ID (SSID), form a Basic Service Set (BSS).

**Using the same SSID is essential**. Devices with different SSIDs are unable to communicate with each other.

#### **ESS**

A group of Wireless Stations, and multiple Access Points, all using the same ID (ESSID), form an Extended Service Set (ESS).

Different Access Points within an ESS can use different Channels. In fact, to reduce interference, it is recommended that adjacent Access Points SHOULD use different channels.

As Wireless Stations are physically moved through the area covered by an ESS, they will automatically change to the Access Point which has the least interference or best performance. This capability is called **Roaming**. (Access Points do not have or require Roaming capabilities.)

#### **Channels**

The Wireless Channel sets the radio frequency used for communication.

- Access Points use a fixed Channel. You can select the Channel used. This allows you to
  choose a Channel which provides the least interference and best performance. In the USA
  and Canada, 11 channels are available. If using multiple Access Points, it is better if adjacent Access Points use different Channels to reduce interference.
- In "Infrastructure" mode, Wireless Stations normally scan all Channels, looking for an Access Point. If more than one Access Point can be used, the one with the strongest signal is used. (This can only happen within an ESS.)
- If using "Ad-hoc" mode (no Access Point), all Wireless stations should be set to use the same Channel. However, most Wireless stations will still scan all Channels to see if there is an existing "Ad-hoc" group they can join.

#### **WEP**

WEP (Wired Equivalent Privacy) is a standard for encrypting data before it is transmitted.

This is desirable because it is impossible to prevent snoopers from receiving any data which is transmitted by your Wireless Stations. But if the data is encrypted, then it is meaningless unless the receiver can decrypt it.

If WEP is used, the Wireless Stations and the Access Point must have the same settings for each of the following:

| WEP                | Off, 64 Bit, 128 Bit                                                                                 |
|--------------------|----------------------------------------------------------------------------------------------------|
| Key                | For 64 Bit encryption, the Key value must match.<br>For 128 Bit encryption, the Key value must match |
| WEP Authentication | Open System or Shared Key.                                                                           |

#### **WPA-PSK**

WPA-PSK is another standard for encrypting data before it is transmitted. This is a later standard than WEP (Wired Equivalent Privacy), and provides greater security for your data. Data is encrypted using a 256Bit key which is automatically generated and changed often.

If all your Wireless stations support WPA-PSK, you should use this instead of WEP.

If WPA-PSK is used, the Wireless Stations and the Access Point must have the same settings for each of the following:

| WPA PSK<br>(Pre-shared Key) | Enter the same value on every station and the AP. The PSK must be from 8 to 63 characters in length. The 256Bit key used for the actual encryption is derived from this key. |
|-----------------------------|----------------------------------------------------------------------------------------------------|
| Encryption                  | The same encryption method must be used. The most common encryption method is TKIP. Another widely-supported method is AES.                                                  |

#### **WPA2-PSK**

This is a later version of WPA (WPA-PSK). The major change is the use of AES (Advanced Encryption System) for protecting data. AES is very secure, considered to be unbreakable. The PSK (Pre-shared Key) must be entered on each Wireless station.

If WPA2-PSK is used, the Wireless Stations and the Access Point must have the same settings for each of the following:

| WPA2 PSK<br>(Pre-shared Key) | Enter the same value on every station and the AP. The PSK must be from 8 to 63 characters in length. The 256Bit key used for the actual encryption is derived from this key. |
|------------------------------|----------------------------------------------------------------------------------------------------|
| Encryption                   | The same encryption method must be used. The most common encryption method is TKIP. Another widely-supported method is AES.                                                  |

#### **WPA-802.1x**

WPA-802.1x - This version of WPA requires a Radius Server on your LAN to provide the client authentication according to the 802.1x standard. Data transmissions are encrypted using the WPA standard.

If this option is used:

- The Access Point must have a "client login" on the Radius Server.
- Each user must have a "user login" on the Radius Server.
- Each user's wireless client must support 802.1x and provide the login data when required.
- All data transmission is encrypted using the WPA standard. Keys are automatically generated, so no key input is required.

### Wireless LAN Configuration

To allow Wireless Stations to use the Access Point, the Wireless Stations and the Access Point must use the same settings, as follows:

| Mode                 | On client Wireless Stations, the mode must be set to "Infrastructure". (The Access Point is always in "Infrastructure" mode.)                                                                        |
|----------------------|----------------------------------------------------------------------------------------------------|
| SSID (ESSID)         | Wireless Stations should use the same SSID (ESSID) as the Access Point they wish to connect to. Alternatively, the SSID can be set to "any" or null (blank) to allow connection to any Access Point. |
| Wireless<br>Security | The Wireless Stations and the Access Point must use the same settings for Wireless security. (None, WEP, WPA-PSK, WPA2-PSK, WPA-802.1x)                                                              |
|                      | If Wireless security remains disabled on the Wireless Router, all stations must have wireless security disabled.                                                                                     |
|                      | • If Wireless security is enabled on the Wireless Router, each station must use the same settings as the Wireless ADLS Router.                                                                       |

# **Appendix C**

# **Specifications**

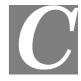

# **Multi-Function Wireless Router**

| Model                 | Wireless Router                                                             |
|-----------------------|-----------------------------------------------------------------------------|
| Dimensions            | 125mm(W) * 122mm(D) * 30mm(H)                                               |
| Operating Temperature | 0° C to 40° C                                                               |
| Storage Temperature   | -20° C to 70° C                                                             |
| Network Protocol:     | TCP/IP                                                                      |
| Network Interface:    | 4 * 10/100BaseT (RJ45) LAN connection<br>1 * RJ-45 for ADSL/Broadband Modem |
| LEDs                  | 6                                                                           |
| Power Adapter         | 12 V DC External                                                            |

# Wireless Interface

| Standards     | IEEE802.11b, IEEE802.11g WLAN, 802.11n Draft                                            |
|---------------|-----------------------------------------------------------------------------------------|
| Frequency     | 2.4 to 2.485GHz                                                                         |
| Channels      | Maximum 13 Channels, depending on regulatory authorities                                |
| Modulation    | CCK, DQPSK, DBPSK, BPSK, QPSK, 16-QAM, 64-QAM, OFDM                                     |
| Data Rate     | Up to 300 Mbps (802.11n Draft)                                                          |
| Security      | WEP 64/128Bit, WPA-PSK, WPA2-PSK, WPA-802.1x, MAC address filtering, WPS button support |
| Antenna power | 1.8dBi                                                                                  |
| Antenna type  | Internal fixed x 2                                                                      |

#### **Regulatory Approvals**

#### **FCC Statement**

This equipment has been tested and found to comply with the limits for a Class B digital device, pursuant to Part 15 of the FCC Rules. These limits are designed to provide reasonable protection against harmful interference in a residential installation.

This equipment generates, uses and can radiate radio frequency energy and, if not installed and used in accordance with the instructions, may cause harmful interference to radio communications. However, there is no guarantee that interference will not occur in a particular installation. If this equipment does cause harmful interference to radio or television reception, which can be determined by turning the equipment off and on, the user is encouraged to try to correct the interference by one of the following measures:

Reorient or relocate the receiving antenna.

Increase the separation between the equipment and receiver.

Connect the equipment into an outlet on a circuit different from that to which the receiver is connected.

Consult the dealer or an experienced radio/TV technician for help.

To assure continued compliance, any changes or modifications not expressly approved by the party responsible for compliance could void the user's authority to operate this equipment. (Example - use only shielded interface cables when connecting to computer or peripheral devices).

#### **FCC Radiation Exposure Statement**

This equipment complies with FCC RF radiation exposure limits set forth for an uncontrolled environment. This equipment should be installed and operated with a minimum distance of 20 centimeters between the radiator and your body.

This device complies with Part 15 of the FCC Rules. Operation is subject to the following two conditions:

- (1) This device may not cause harmful interference, and
- (2) This device must accept any interference received, including interference that may cause undesired operation.

This transmitter must not be co-located or operating in conjunction with any other antenna or transmitter.

The antennas used for this transmitter must be installed to provide a separation distance of at least 20 cm from all persons and must not be co-located or operating in conjunction with any other antenna or transmitter.

#### Channel

The Wireless Channel sets the radio frequency used for communication.

- Access Points use a fixed Channel. You can select the Channel used. This allows you to choose a Channel which provides the least interference and best performance. In the USA and Canada, 11 channel are available. If using multiple Access Points, it is better if adjacent Access Points use different Channels to reduce interference.
- In "Infrastructure" mode, Wireless Stations normally scan all Channels, looking for an Access Point. If more than one Access Point can be used, the one with the strongest signal is used. (This can only happen within an ESS.)
- If using "Ad-hoc" mode (no Access Point), all Wireless stations should be set to use the same Channel. However, most Wireless stations will still scan all Channels to see if there is an existing "Ad-hoc" group they can join.

Note: This equipment marketed in USA is restricted by firmware to only operate on 2.4G channel 1-11

.